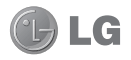

# Guía del usuario de LG Optimus Extreme™

**Esta guía lo ayudará a comenzar a usar su teléfono.**

- Es posible que parte del contenido de este manual no se aplique al teléfono, en función del software o del proveedor de servicios.
- Este teléfono no es adecuado para personas con alguna discapacidad visual ya que cuenta con un teclado en pantalla táctil.
- Copyright ©2012 LG Electronics, Inc. Todos los derechos reservados. LG y el logotipo de LG son marcas registradas de LG Group y sus entidades relacionadas. Todas las demás marcas son propiedad de sus respectivos titulares.
- Google™, Google Maps™, Gmail™, YouTube™, Google Talk™ y Google Play™ Store son marcas registradas de Google, Inc.

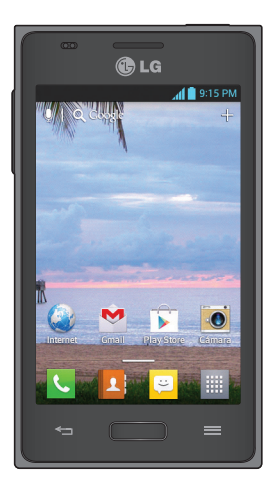

# Contenido

### **[Características del teléfono................4](#page-3-0)**

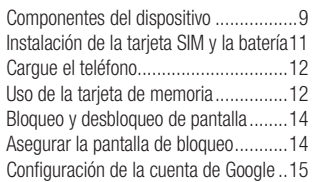

### **[La pantalla principal .........................17](#page-16-0)**

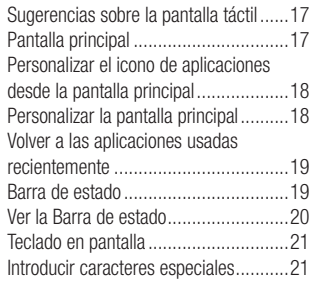

# **[QuickMemo.......................................22](#page-21-0)**

### **[Conectarse a redes y dispositivos....23](#page-22-0)**

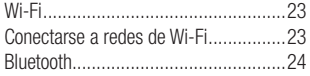

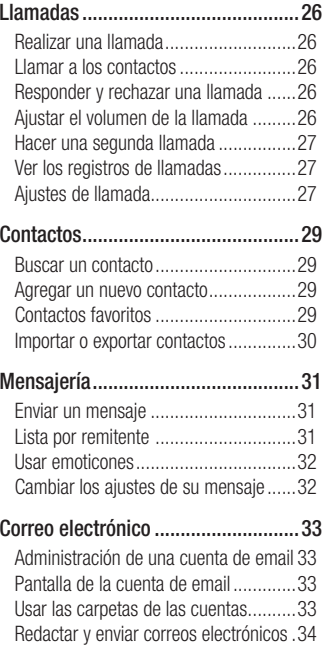

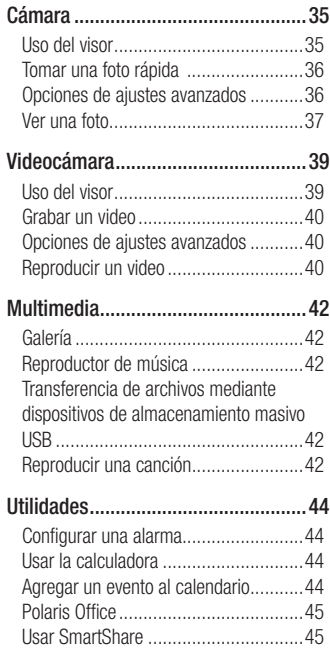

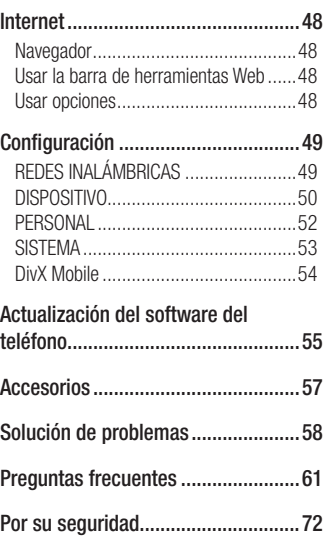

# <span id="page-3-0"></span>Antes de comenzar a usar el teléfono, lea esto.

Antes de llevar el teléfono a reparación o llamar a un representante del servicio técnico, compruebe si alguno de los problemas que presenta el teléfono se describe en esta sección.

# 1. Memoria del teléfono

Cuando hay menos de un 10% de espacio disponible en la memoria del teléfono, el teléfono no puede recibir nuevos mensajes. Deberá comprobar la memoria del teléfono y borrar algunos datos, como aplicaciones o mensajes, para contar con más espacio en la memoria.

## **Para desinstalar aplicaciones:**

- En la pantalla principal, toque **1** > ficha **Aplicaciones** > **Ajustes EX** > Aplicaciones en la categoría DISPOSITIVO.
- Cuando aparezcan todas las **2** aplicaciones, desplácese y seleccione la aplicación que desee desinstalar.
- Toque **Desinstalar** y **OK** para confirmar. **3**

## 2. Optimizar la vida útil de la batería

Prolongue la vida útil de la batería entre cargas apagando las funciones que no necesite ejecutar constantemente en segundo plano. Puede controlar la forma en que las aplicaciones y los recursos consumen la energía de la batería.

# **Extensión de la vida útil de la batería:**

- Desactive las comunicaciones de radio que no use. Si no usa Wi-Fi, Bluetooth o GPS, desactívelos.
- Disminuya el brillo de la pantalla y fije un límite de tiempo de pantalla más corto.
- Desactive la sincronización automática de Gmail™, Calendar, Contactos y otras aplicaciones.
- Algunas de las aplicaciones descargadas pueden reducir la energía de la batería.

#### **Para comprobar el nivel de energía de la batería:**

 $\bullet$  En la pantalla principal, toque  $\boxplus$ ficha **Aplicaciones** > **Ajustes** > **Acerca del teléfono** en la categoría SISTEMA > **Estado**

El estado (cargando, no se está cargando) y el nivel (porcentaje cargado) de la batería aparecen en la parte superior de la pantalla.

#### **Para supervisar y controlar cómo se está usando la energía de la batería:**

 $\bullet$  En la pantalla principal, toque  $\boxed{1}$ ficha **Aplicaciones** > **Ajustes** > **Economía de energía** en la categoría DISPOSITIVO > **Uso de la batería** en la categoría INFORMACIÓN SOBRE LA BATERÍA.

El tiempo de uso de la batería aparece en la pantalla. Le indica cuánto tiempo ha pasado desde la última vez que conectó el teléfono a una fuente de alimentación o, si está conectado, cuánto tiempo el teléfono estuvo por última vez utilizando la batería. La pantalla muestra las aplicaciones o los servicios que usan la energía de la batería, ordenados desde los que usan más a los que usan menos.

### 3. Uso de las carpetas

Puede combinar varios iconos de aplicaciones en una carpeta. Deje caer un icono de aplicaciones sobre otro en un panel de la pantalla principal o en la pantalla de aplicaciones para crear una carpeta con ambos iconos adentro.

**NOTA:** Puede personalizar el contenido y propiedades de cada carpeta. Para cambiar el nombre y color de las carpetas, toque la carpeta deseada y luego toque . Para agregar más iconos a la carpeta, simplemente arrastre y suelte los iconos en la carpeta deseada.

### 4. Antes de instalar una aplicación y un sistema operativo de código abierto

# **ADVERTENCIA**

Si instala y usa un sistema operativo (SO) distinto al proporcionado por el fabricante podría provocar que el teléfono no funcione correctamente. Además, el teléfono ya no estará cubierto por la garantía.

# <span id="page-5-0"></span>Características del teléfono

# **ADVERTENCIA**

Para proteger el teléfono y los datos personales, sólo descargue aplicaciones provenientes de fuentes seguras, como Play Store. Si existen aplicaciones mal instaladas en el teléfono, es posible que no funcione normalmente o que se produzca un error grave. Debe desinstalar esas aplicaciones y todos los datos y ajustes asociados del teléfono.

### 5. Uso de la función de reinicio completo (restablecimiento de valores de fábrica)

Si es necesario restablecer el teléfono a sus ajustes originales, debe utilizar el reinicio completo.

- Apague el teléfono. **1**
- Presione y mantenga presionadas la **2 Tecla de Volumen Inferior**  $\mathbb{I}$  **+ Tecla Inicio**  $+$  **Tecla Encender**/ **Bloquear** .
- Las luces de las teclas táctiles parpadean **3** una vez. Después se muestra el logotipo de LG. Suelte todas las teclas cuando

aparezca el logotipo de LG.

El teléfono mostrará una animación **4** del robot de Android y realizará el restablecimiento de la configuración de fábrica.

No use el teléfono durante al menos un minuto mientras se efectúa el restablecimiento completo. A continuación, el teléfono se reinicia automáticamente y podrá usarlo.

**Precaución:** Si realiza un reinicio completo, se eliminarán todas las aplicaciones y los datos de usuario. Esta acción no se podrá revertir. Antes de realizar ese tipo de restablecimiento recuerde que debe hacer una copia de seguridad de todos los datos que sean importantes.

# 6. Abrir y alternar aplicaciones

Es fácil realizar varias tareas con Android porque puede mantener más de una aplicación en ejecución al mismo tiempo. No necesita salir de una aplicación antes de abrir otra. Use y alterne entre varias aplicaciones abiertas. Android administra cada aplicación, deteniéndolas e iniciándolas según sea necesario, para

garantizar que las aplicaciones inactivas no consuman recursos innecesariamente.

#### **Para ver la lista de aplicaciones usadas recientemente:**

Simplemente mantenga presionada la **Tecla Inicio** .

#### **Para detener las aplicaciones:**

- En la pantalla principal, toque **1** > ficha **Aplicaciones > Ajustes ESSI** > Aplicaciones en la categoría DISPOSITIVO **>** ficha **En ejecución.**
- Desplácese y toque la aplicación que **2** desee y toque **Parar** para detenerla.

## 7. Cómo conectar el teléfono a la computadora

Antes de usar los recursos de almacenamiento masivo del teléfono, debe preparar los servicios de datos del teléfono para sincronizarlos con la computadora portátil o de escritorio.

Una vez que haya conectado el teléfono a la computadora, podrá transferir datos desde o hacia la memoria del teléfono.

#### **Para conectar el teléfono a una computadora mediante USB:**

Use el cable USB que viene con el **1**

teléfono para conectarlo a un puerto USB de la computadora.

- Abra el Panel de notificaciones y toque **2 Inicio**.
- Toque el modo de conexión que desea **3**usar para conectarse a la computadora. Elija entre las siguientes opciones: Solo cargar, Sincronización multimedia (MTP), Software de LG.

#### **Uso del modo Sincronización multimedia (MTP)**

Una vez que conecte el teléfono y la PC mediante un cable USB y establezca el modo de conexión USB del teléfono a Sincronización multimedia (MTP), verá un Dispositivo portátil en la PC.

Puede copiar archivos desde y hacia la tarjeta SD extraíble.

**NOTA:** Si usa Microsoft Windows XP y sincroniza el teléfono y la PC mediante el cable USB, deberá instalar Microsoft Windows Media Player 11.

Visite el sitio de descarga de Microsoft Windows Media Player.

### 8. Sostenga el teléfono en posición vertical

Sostenga el teléfono en posición vertical como lo haría con un teléfono normal. El teléfono LG Optimus Extreme™ cuenta con una antena interna. Tenga cuidado de no rayar o dañar la parte posterior del teléfono, ya que eso podría afectar su rendimiento.

Mientras haga o reciba llamadas o mientras envíe o reciba datos, evite colocar la mano sobre la parte inferior del teléfono, donde se encuentra la antena. Esto podría afectar la calidad de la llamada.

### 9. Cuando la pantalla se congela

#### **Si la pantalla se congela o el teléfono no responde al intentar utilizarlo:**

Extraiga la batería, vuelva a insertarla y luego encienda el teléfono.

# **O**

Mantenga presionada la **Tecla Encender/ Bloquear durante 10** segundos para apagarlo.

Si no funciona, comuníquese con el centro de servicio.

#### 10. Acerca de la pantalla de configuración de la cuenta **Google**

Al configurar la cuenta de Google, es posible que algunos textos o fichas en la pantalla se superpongan, dependiendo de la versión de software.

**Nota**: Con el sistema Android, algunas aplicaciones disponibles de Play Store sólo funcionan correctamente con los teléfonos que tienen una resolución de pantalla específica. Por favor, tenga en cuenta que algunos de las aplicaciones en Play Store no pueden estar disponibles para su teléfono debido a un requisito de resolución LCD que no se coincide con su teléfono. Además, por favor tenga en cuenta que las aplicaciones de terceros con defectos de programación pueden provocar comportamiento anormal de su teléfono.

# <span id="page-8-0"></span>Componentes del dispositivo

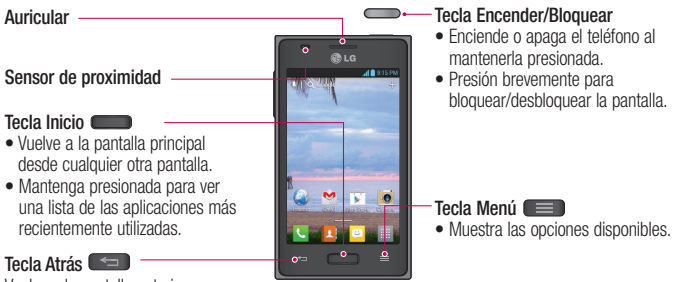

Vuelve a la pantalla anterior.

#### **NOTA: Sensor de proximidad**

Cuando reciba o realice llamadas, el sensor de proximidad apagará automáticamente la luz de fondo y bloqueará la pantalla táctil al detectar cuando el teléfono está cerca del oído. Esto aumenta la vida útil de la batería y evita que active accidentalmente la pantalla táctil durante las llamadas.

# **ADVERTENCIA**

Si coloca un objeto pesado sobre el teléfono o se sienta sobre él, se pueden dañar la pantalla LCD y las funciones de la pantalla táctil. No cubra el sensor de proximidad de la pantalla LCD con una película protectora. Eso puede hacer que el sensor funcione mal.

# Características del teléfono

**Ranura para la** 

**tarjeta microSD Altavoz**

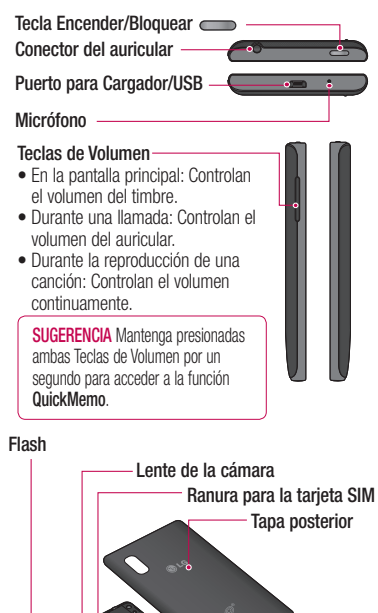

**Batería**

10

### <span id="page-10-0"></span>Instalación de la tarjeta SIM y la batería

Antes de comenzar a explorar su nuevo teléfono, deberá configurarlo. Para insertar la tarieta SIM y la batería:

Para retirar la tapa posterior, sostenga **1** el teléfono firmemente en una mano. Con la otra mano, retire la tapa posterior con el pulgar como se muestra en la imagen a continuación.

**NOTA:** Coloque su dedo en el borde en la parte superior del teléfono y levante la tapa posterior.

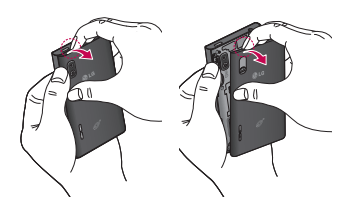

Deslice la tarjeta SIM hasta colocarla en **2** la ranura correspondiente. Asegúrese de que el área de contacto dorada de la tarieta quede hacia abajo. Consulte la imagen a continuación.

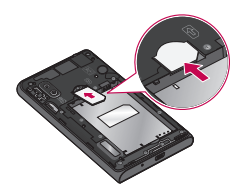

**3** Inserte la batería en su lugar alineando los contactos dorados del teléfono y la batería  $\bigcirc$  y presione la batería hacia abaio hasta escuchar un clic  $\bullet$ .

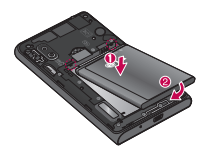

# <span id="page-11-0"></span>Características del teléfono

4 Alinee la tapa posterior sobre el compartimiento de la batería  $\bullet$  v presione hacia abajo hasta escuchar  $un$  clic  $\mathbf{\Omega}$ .

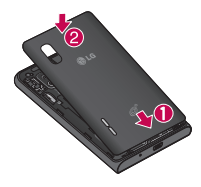

# Cargue el teléfono

El Puerto para Cargador/USB se encuentra en la parte inferior del teléfono. Inserte el cargador y conéctelo a un tomacorriente.

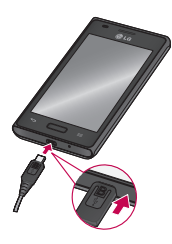

**<sup>4</sup> NOTA:** La batería debe cargarse por completo antes de usar el teléfono por primera vez para mejorar su vida útil.

**NOTA:** No abra la tapa posterior mientras se carga el teléfono.

### **Informacion y cuidado de la batería**

Siempre desenchufe el cargador de la toma de pared después de que el teléfono está completamente cargado para evitar el consumo de energía innecesario del cargador.

## Uso de la tarjeta de memoria

El teléfono permite el uso de tarjetas de memoria microSD™ o microSDHC™ con capacidad de hasta 32GB. Estas tarietas de memoria están especialmente diseñadas para teléfonos móviles y otros dispositivos muy pequeños, y son ideales para almacenar archivos multimedia como música, programas, videos y fotografías para usarlos en el teléfono.

#### **Para insertar una tarjeta de memoria:**

Retire la tapa posterior e inserte la tarjeta de memoria en la ranura. Asegúrese de que el área de contacto dorada quede

#### hacia abajo.

### **Para retirar la tarjeta de memoria de manera segura:**

Primero debe desactivar la tarieta para retirarla. En la pantalla principal, toque > ficha **Aplicaciones** > **Ajustes**  > **Almacenamiento** en la categoría DISPOSITIVO > **Desactivar la microSD** > **OK**.

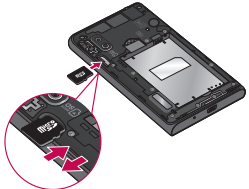

### **NOTA:**

- Use únicamente tarjetas de memoria compatibles con el teléfono. Es posible que el uso de tarjetas de memoria incompatibles dañe la tarieta y los datos que almacena. además de dañar el teléfono.
- Dado que el dispositivo utiliza el sistema de archivos FAT32, el tamaño máximo para cualquier archivo es de 4 GB.

# **ADVERTENCIA**

No quite la tarjeta de memoria con el teléfono encendido. De lo contrario, podría dañar la tarjeta de memoria y el teléfono, y los datos almacenados en la tarjeta de memoria podrían alterarse.

#### **Para formatear la tarjeta de memoria:**

Es posible que la tarjeta de memoria ya esté formateada. Si no lo está, debe formatearla antes de usarla.

**NOTA:** Se borrarán todos los archivos de la tarjeta de memoria cuando la formatee.

- **1** En la pantalla principal, toque  $\mathbf{H}$  > ficha **Aplicaciones > Ajustes** > **Almacenamiento** en la categoría DISPOSITIVO.
- **2** Toque **Desactivar la microSD** y toque **OK** para confirmar.

# <span id="page-13-0"></span>Características del teléfono

- Toque **Formatear la microSD** > **3 Formatear la microSD** para confirmar su elección.
- Si configuró un patrón de bloqueo, **4** introdúzcalo y luego seleccione **Borrar todo.**

**NOTA:** Si la tarjeta de memoria contiene archivos, es posible que la estructura de la carpeta sea diferente después de formatearla, ya que se eliminarán todos los archivos.

#### Bloqueo y desbloqueo de pantalla

Si no usa el teléfono durante un tiempo, la pantalla se apaga y bloquea automáticamente. De esta forma, se evita que las teclas se toquen por accidente y se ahorra batería.

Cuando no esté usando el teléfono phone, presione la **Tecla Encender/Bloquear**

para bloquear el teléfono.

Si hay programas ejecutándose cuando bloquea la pantalla, es posible que sigan ejecutándose en el modo de bloqueo.

Se recomienda que salga de todos los programas antes de ingresar en el modo de bloqueo para evitar cargos innecesarios (como llamadas, acceso a la Web y comunicaciones de datos).

Para reactivar el teléfono, presione la **Tecla Encender/Bloquear** . Aparecerá la pantalla de bloqueo. Toque y deslice la pantalla de bloqueo en cualquier dirección para desbloquear la pantalla principal. Se abrirá la última pantalla que vio.

# Asegurar la pantalla de bloqueo

Puede bloquear la pantalla con el objetivo de que sólo usted pueda desbloquearla para acceder al teléfono.

#### **Para establecer Deslizar, Patrón, PIN o Contraseña por primera vez:**

 $\bullet$  En la pantalla principal, toque  $\frac{1}{\pm 1}$  > ficha **Aplicaciones** > **Ajustes** > **Bloqueo de pantalla** > **Seleccione bloqueo de pantalla** > **Deslizar**, **Patrón**, **PIN** o **Contraseña**.

### <span id="page-14-0"></span>**NOTA:**

#### **Precauciones que debe seguir al usar el patrón de bloqueo.**

Es muy importante recordar el patrón de desbloqueo que configure. Si usa un patrón incorrecto 5 veces, no podrá acceder al teléfono. Tiene 5 oportunidades para introducir el patrón de desbloqueo, el PIN o la contraseña. Si usa las 5 oportunidades, puede volver a intentarlo después de 30 segundos.

#### **Si no puede recordar el patrón de desbloqueo:**

Si inició sesión en la cuenta de Google en el teléfono pero introdujo un patrón incorrecto 5 veces, toque **¿Has olvidado el patrón?**

Se le solicitará que inicie sesión con su cuenta de Google para desbloquear el teléfono o que ingrese su PIN de respaldo. Si no creó una cuenta de Google en el teléfono o si la olvidó, deberá realizar un reinicio completo.

**Si olvidó el PIN o la Contraseña:** Si olvidó el PIN o la Contraseña, debe realizar un reinicio completo.

Para obtener más información, consulte ["Uso de la función de reinicio completo](#page-5-0)  [\(restablecimiento de valores de fábrica\)" en](#page-5-0)  [la página 6](#page-5-0).

## Configuración de la cuenta de Google

La primera vez que enciende el teléfono, tiene la oportunidad de activar la red, acceder a su Cuenta de Google y configurar cómo desea usar algunos de lo servicios de Google.

#### **Para configurar la cuenta de Google:**

Acceda a una Cuenta de Google desde • la pantalla de configuración.

### **O**

 $\bullet$  En la pantalla principal, toque  $\mathbb{H}$  > ficha **Aplicaciones** > seleccione una aplicación de Google, como **Gmail** > seleccione **Crear cuenta** para crear una nueva cuenta.

Si tiene una cuenta Google, toque **Usar cuenta,** ingrese su dirección de correo electrónico y contraseña, y luego toque **Acceder**.

# Características del teléfono

Una vez que haya configurado la cuenta de Google en su teléfono, el teléfono se sincronizará automáticamente con su cuenta web de Google.

Los contactos, mensajes de Gmail, eventos del calendario y otra información obtenida de estas aplicaciones y estos servicios en la web se sincronizan con el teléfono. (Según sus ajustes de sincronización).

Después de iniciar sesión, puede usar Gmail™ y aprovechar los servicios de Google en el teléfono.

# <span id="page-16-0"></span>La pantalla principal

### Sugerencias sobre la pantalla táctil

A continuación, se incluyen algunos consejos sobre cómo navegar por el teléfono.

**Tocar:** Para elegir un menú o una opción, o abrir una aplicación, toque la opción correspondiente.

**Tocar y mantener presionado:** Para abrir un menú de opciones o tomar un objeto que desee mover, tóquelo y manténgalo presionado.

**Arrastrar**: Para desplazarse por una lista o moverse lentamente, arrastre el dedo por la pantalla táctil.

**Dar un toquecito: Para desplazarse por** una lista o moverse rápidamente, dé toquecitos en la pantalla táctil (arrastre el dedo rápidamente y suelte).

### **NOTA:**

- Para seleccionar un elemento, toque el centro del icono.
- No ejerza demasiada presión; la pantalla táctil es lo suficientemente sensible para detectar un toque suave, pero firme.
- Utilice la punta del dedo para tocar la opción que desee. Tenga cuidado de no tocar otras teclas.

# Pantalla principal

Simplemente pase el dedo hacia la izquierda o hacia la derecha para ver los paneles. Puede personalizar cada panel con aplicaciones, descargas, widgets y fondos de pantalla.

**NOTA:** Algunas imágenes de pantalla pueden ser diferentes según el proveedor de su teléfono.

En la pantalla principal, podrá ver teclas rápidas en la parte inferior de la pantalla. Las teclas rápidas brindan acceso con un solo toque a las funciones que más utiliza.

# <span id="page-17-0"></span>La pantalla principal

 Toque el icono **Teléfono** para mostrar el teclado de marcación y realizar una llamada.

**Toque el icono Contactos** para abrir los contactos.

 Toque el icono **Mensajes** para acceder al menú de mensajería. Aquí puede crear un nuevo mensaje.

**THE Toque el icono Aplicaciones** para ver todas las aplicaciones instaladas. Para abrir cualquier aplicación, simplemente toque el icono en la lista de aplicaciones.

## Personalizar el icono de aplicaciones desde la pantalla principal

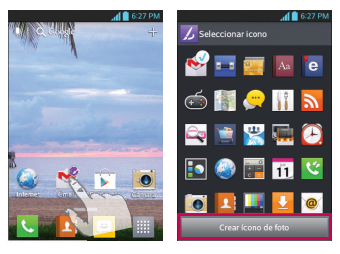

**NOTA:** Esta función permite crear y usar iconos con las imágenes de la Galería.

Puede continuar editando los iconos de aplicaciones en la pantalla principal.

- 1 Toque y mantenga presionado el icono hasta que se muestre la cuadrícula del panel y luego suelte el icono. Un icono de edición aparece en la parte superior derecha del icono de la aplicación.
- Toque el icono y seleccione el diseño de **2** icono que prefiera.
- Toque el **Crear ícono de foto** y **3** seleccione **Tomar una foto** para abrir la aplicación Cámara y tomar fotografías o **Seleccionar del galería** para seleccionar una de las imágenes disponibles de la galería.

### Personalizar la pantalla principal

Puede personalizar la pantalla principal agregando iconos de aplicaciones y widgets a cualquier panel de la pantalla principal. Además, puede cambiar el fondo de pantalla.

#### <span id="page-18-0"></span>**Para agregar elementos a la pantalla principal:**

- Vaya al panel de la pantalla principal **1** donde desea agregar el elemento.Luego toque y mantenga presionada la parte vacía de la pantalla o toque  $+$ .
- Toque la ficha que desee en la parte **2** inferior de la pantalla y seleccione el elemento que desee agregar. Verá los elementos agregados en la pantalla principal.
- Arrástrelo a la ubicación que desee y **3** levante el dedo.

#### **Para eliminar un elemento de la pantalla principal:**

En la pantalla principal, toque y • mantenga presionado el icono que desee eliminar y luego arrástrelo a  $\Box$ .

**SUGERENCIA** Para agregar el icono de una aplicación a la pantalla principal desde la pantalla de aplicaciones, toque y mantenga presionada la aplicación que desea agregar.

La pantalla de aplicaciones se cierra y se mostrará la pantalla principal.

### Volver a las aplicaciones usadas recientemente

- Mantenga presionada la **Tecla Inicio 1** . La pantalla mostrará una ventana emergente con vistas previas de las aplicaciones que ha utilizado recientemente.
- 2 Toque un icono para abrir la aplicación. O toque la **Tecla Atrás example a** para volver a la aplicación actual.

# Barra de estado

La Barra de estado se encuentra en la parte superior de la pantalla.

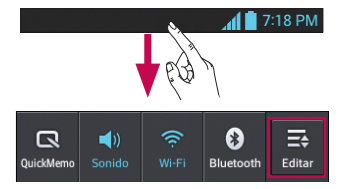

Toque y deslice la Barra de estado hacia abajo con el dedo para mostrar el Panel de notificaciones.

El Panel de notificaciones muestra todas sus notificaciones junto con los ajustes rápidos en la parte superior.

# <span id="page-19-0"></span>La pantalla principal

Toque  $\geq$  >  $\geq$  para administrar los ajustes rápidos.

Aquí puede controlar y administrar las funciones QuickMemo, Perfil de sonido, Wi-Fi, Bluetooth, Brillo, Cuentas y sincronización, Datos habilitados, GPS, Modo avión y Pantalla giratoria.

# Ver la Barra de estado

La Barra de estado usa diferentes iconos para mostrar la información del teléfono, como intensidad de la señal, nuevos mensajes, vida útil de la batería, y conexiones de Bluetooth y datos.

#### 7:18 PM

A continuación se muestra una tabla en la que se explica el significado de los iconos que se pueden ver en la Barra de estado.

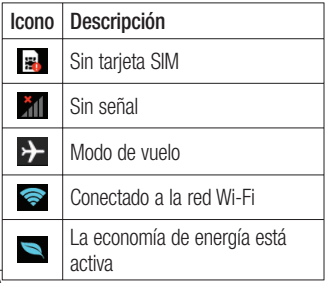

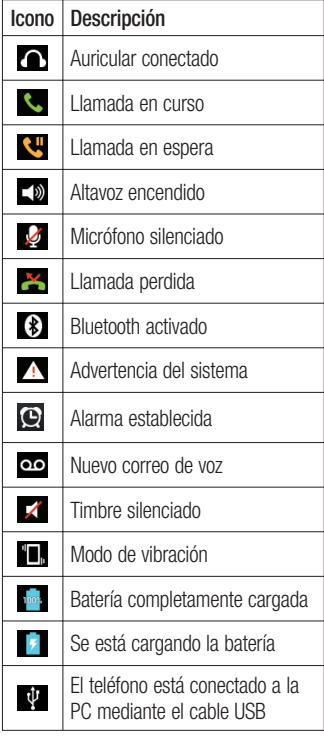

<span id="page-20-0"></span>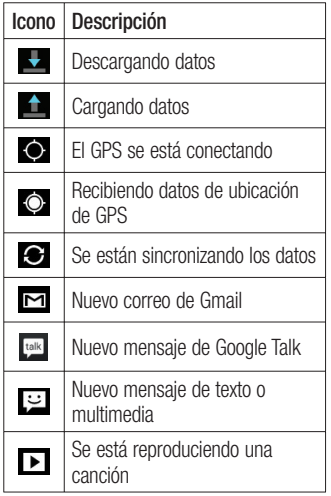

# Teclado en pantalla

Puede introducir texto mediante el teclado en pantalla. El teclado en pantalla aparece de forma automática cuando necesita escribir algo. Para mostrarlo en forma manual, toque el campo de texto en donde desea introducir texto.

### **Usar el teclado e introducir texto**

**Toque una vez para poner en** mayúscula la próxima letra que escriba. Tóquela dos veces para que todas las letras se pongan en mayúscula.

 $\frac{2}{1232}$   $\frac{2}{126}$  Toque para cambiar al teclado de números y símbolos. Puede también mantener esta tecla presionada para ver el menú de Aiustes.

Toque para introducir un espacio.

 Toque para crear una nueva línea en el campo del mensaje.

Toque para borrar el carácter anterior.

## Introducir caracteres especiales

El teclado en pantalla permite introducir caracteres especiales (por ejemplo, "á"). Por ejemplo, para introducir "á", toque y mantenga presionada la tecla "a" hasta que el tamaño de la tecla aumente y muestre los caracteres especiales.

A continuación, seleccione el carácter especial que desee.

# <span id="page-21-0"></span>QuickMemo

La función QuickMemo permite crear notas y capturar las pantallas. Puede utilizar QuickMemo para crear notas de manera sencilla y eficiente durante una llamada, con una imagen guardada o en la pantalla de llamada actual.

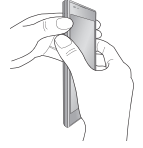

1 Para acceder a la función **2** O toque y **QuickMemo**, presione ambas Teclas de Volumen durante un segundo mientras ve la pantalla que desee capturar.

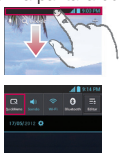

deslice hacia abajo la Barra de estado y toque  $\blacksquare$ .

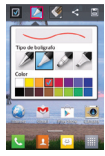

entre **Tipo de** 

crea una nota.

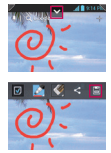

**2** O toque y **3** Seleccione la opción **4** Toque **e** en el de menú que desee **bolígrafo**, **Color** y **Borrador**. Luego menú Editar y seleccione<sup>[1111</sup>] para guardar la nota.

**NOTA:** Al usar la función QuickMemo, use la punta de su dedo. No utilice las uñas.

## **Uso de las opciones de QuickMemo**

Mientras utiliza la función QuickMemo, están disponibles las siguientes opciones:

- $\blacksquare$  Seleccione si desea usar la pantalla de fondo o no usarla.
- $\bullet$  Seleccione el tipo de bolígrafo y el color.
- Borra la nota que usted creó.
	- Recorta la captura de pantalla al tamaño que desee.
- Guarda la nota en su Galería.
- $\leq$  Comparte la nota con otras personas.

### **Cómo ver la nota guardada**

Abra la **Galería** y toque el álbum **QuickMemo**.

# <span id="page-22-0"></span>Conectarse a redes y dispositivos

# Wi-Fi

Con Wi-Fi, puede utilizar el acceso a Internet de alta velocidad dentro de la cobertura del punto de acceso (AP) inalámbrico. Disfrute de la conexión inalámbrica a Internet por Wi-Fi sin cargos extras.

# Conectarse a redes de Wi-Fi

Para usar Wi-Fi en el teléfono, necesita acceder al punto de acceso inalámbrico o "hotspot". Algunos puntos de acceso están abiertos y simplemente debe conectarse a ellos. Otros están ocultos o usan otras funciones de seguridad; por lo que debe configurar el teléfono para poder conectarse a ellos.

Desactive Wi-Fi cuando no la use para prolongar la vida útil de la batería.

**NOTA:** Si no está dentro de una zona Wi-Fi o desactivó Wi-Fi, es posible que el operador móvil aplique cargos adicionales para el uso de datos móviles.

#### **Activar Wi-Fi y conectarse a una red Wi-Fi**

- **1** En la pantalla principal, toque  $\mathbf{H}$  > ficha **Aplicaciones** > **Ajustes** > **Wi-Fi** desde la categoría REDES INALÁMBRICAS.
- **2** Deslice  $\bigcirc$  **o** a la derecha para encender Wi-Fi y comenzar a buscar las redes Wi-Fi disponibles.
	- Las redes seguras se indican con un icono de bloqueo.
- **3** Toque una red para conectarse a ella.
	- Si la red está abierta, se le solicitará que confirme que desea conectarse a esa red; toque **Conectar**.
	- Si la red está protegida, se le pedirá que introduzca una contraseña u otras credenciales. (Consulte con su administrador de red para obtener más detalles).
- La Barra de estado muestra iconos que **4**indican el estado de Wi-Fi.

# <span id="page-23-0"></span>**Bluetooth**

Puede usar Bluetooth para enviar datos ejecutando la aplicación correspondiente, no desde el menú de Bluetooth como en la mayoría de los teléfonos móviles.

**SUGERENCIA** Su teléfono le permite disfriutar de una conexión Bluetooth de alta velocidad.

Si el dispositivo con el que desea compartir archivos es compatible también con Bluetooth de alta velocidad, los archivos se transferirán automáticamente a través de la red de alta velocidad.

Para usar la transferencia de datos a través de Bluetooth de alta velocidad, asegúrese de que Wi-Fi esté DESACTIVADO en los dispositivos antes de usarlos. Los ajustes para Bluetooth de alta velocidad pueden ser distintos en el dispositivo. Verifique los ajustes del dispositivo con su proveedor de servicios.

# **NOTA:**

- LG no se responsabiliza por la pérdida, la intercepción o el uso incorrecto de los datos enviados o recibidos a través de la función inalámbrica de Bluetooth.
- Siempre asegúrese de recibir y compartir datos con dispositivos que sean confiables y estén protegidos en forma adecuada. Si existen obstáculos entre los dispositivos, la distancia operativa puede reducirse.
- Algunos dispositivos, especialmente los que no han sido probados ni aprobados por Bluetooth SIG, pueden ser incompatibles con su dispositivo.

### **Activar Bluetooth y vincular el teléfono con un dispositivo Bluetooth**

Debe vincular el teléfono con otro dispositivo antes de conectarlos.

**1** En la pantalla principal, toque  $\mathbf{H}$  > ficha **Aplicaciones** > **Ajustes** > **Bluetooth** en la categoría REDES INALÁMBRICAS.

- **2** Deslice  $\circ$  hacia la derecha para activar el Bluetooth. El teléfono buscará y mostrará los ID de todos los dispositivos Bluetooth dentro del alcance que estén disponibles. Si el dispositivo con el cual desea vincularse no está en la lista, asegúrese de que el dispositivo objetivo esté establecido como visible y, a continuación, toque **Buscar dispositivos**.
- Elija en la lista el dispositivo con el **3** que desee vincularse. Según el tipo de dispositivo, puede ser necesario confirmar los códigos, ingresar un código o se realizará la vinculación automáticamente.

Una vez que se complete la vinculación, su teléfono se conectará con el otro dispositivo.

#### **Envíe datos mediante la función inalámbrica Bluetooth**

- Seleccione un archivo o elemento, como **1** un contacto, evento de calendario, o archivo multimedia, de una aplicación adecuada o de **Descargas.**
- 2 Seleccione la opción de compartir y elija **Bluetooth**.

**NOTA:** El método para seleccionar una opción puede variar según el tipo de datos.

- **3** Busque un dispositivo habilitado con Bluetooth y cuando lo encuentre, vincule su teléfono con él.
- Sus datos se compartarán vía Bluetooth. **4**

# <span id="page-25-0"></span>Llamadas

# Realizar una llamada

- 1 En la pantalla principal, toque **U** para abrir el teclado.
- 2 Introduzca el número en el teclado. Para borrar un dígito, toque  $\times$ .
- **3** Toque **t** para realizar una llamada.
- Para finalizar una llamada, toque **4** .

**SUGERENCIA** Para introducir "+" para realizar llamadas internacionales, mantenga presionada la tecla  $\boxed{O+}$ .

# Llamar a los contactos

- 1 En la pantalla principal, toque **1** para abrir sus contactos.
- Desplácese por la lista de contactos **2** o toque el campo **Buscar contactos** para introducir las primeras letras del contacto al que desea llamar.
- En la lista, toque el contacto que desea **3** llamar.
- Toque el número de teléfono al que **4** desea llamar.

### Responder y rechazar una llamada

### **Pantalla bloqueada**

- Deslice < en cualquier dirección para responder a una llamada entrante.
- Deslice **en cualquier dirección para** rechazar una llamada entrante.

### **Pantalla desbloqueada**

- Toque C para responder a una llamada entrante.
- Toque **•** para rechazar una llamada entrante.

## **SUGERENCIA Mensaje rápido**

Puede enviar un mensaje rápidamente utilizando esta función. Es útil si necesita responder el mensaje mientras está en una reunión.

### Ajustar el volumen de la llamada

Para ajustar el volumen durante una llamada entrante, utilice las Teclas de Volumen en el lado izquierdo del teléfono.

## <span id="page-26-0"></span>Hacer una segunda llamada

- 1 Durante la primera llamada, toque la **Tecla Menú** > **Agregar llamada** y marque el número. También puede tocar  $\blacktriangleright$  para ir a la lista de números marcados recientemente o tocar para buscar contactos y seleccionar el número al que desea llamar.
- **2** Toque **b** para realizar la llamada.
- Ambas llamadas se verán en la pantalla **3** de llamada. La primera llamada se bloqueará y quedará en espera.
- Para combinar las llamadas, **4** toque **1.** Para finalizar las llamadas activas, toque **.**

**NOTA:** Se le cobrará cada llamada que realice**.**

# Ver los registros de llamadas

En la pantalla principal, toque  $\sim$  y elija la ficha **Registro** .

Podrá ver una lista completa de todas las llamadas de voz realizadas, recibidas y perdidas.

**SUGERENCIA** Toque cualquier entrada de registro de llamadas para ver la fecha, hora y duración de la llamada.

**SUGERENCIA** Toque la **Tecla Menú THE V** luego toque **Borrar todo** > **OK** para borrar todos los elementos registrados.

## Ajustes de llamada

Puede configurar las opciones de llamada del teléfono, como desvío de llamadas, y otras funciones especiales que ofrece su proveedor.

- 1 En la pantalla principal, toque **U**.
- Toque la **Tecla Menú** . **2**
- Toque **Ajustes de llamada** y elija las **3**opciones que desee ajustar.

**Números de marcación fija:** Para activar y compilar una lista de números a los que puede llamar desde el teléfono. Necesitará el código PIN2, que podrá obtener a través de su operador. Sólo puede llamar desde su teléfono a los números que estén incluidos en la lista de marcado fijo.

# Llamadas

# **<BUZÓN DE VOZ>**

**Servicio de buzón de voz**: Le permite seleccionar el servicio de correo de voz de su proveedor.

**Ajustes de correo de voz**: Si está usando el servicio de correo de voz de su proveedor, esta opción le permite introducir el número de teléfono que desea usar para escuchar y administrar el correo de voz.

## **<OTRAS OPCIONES DE LLAMADA>**

**Mensaje rápido:** Para agregar o editar mensajes rápidos.

**Modo TTY** - Para establecer el modo TTY.

**Audífonos** - Marque para encender la compatibilidad de audífono.

**Duración de llamadas:** Para controlar la duración de la llamada.

**ID del emisor**: Le permite elegir si desea mostrar su número en las llamadas salientes.

**Configuraciones de sonido** - Le permite cambiar los ajustes de sonido.

**Ajustes adicionales:** Le permite cambiar las siguientes opciones de configuración.

- **Desvío de llamada:** Le permite establecer las opciones de desvío de llamadas.
- **Llam. en espera:** Permite que reciba una notificación cuando tenga una llamada en espera.

# <span id="page-28-0"></span>**Contactos**

Puede agregar contactos al teléfono y sincronizarlos con los contactos de la cuenta de Google u otras cuentas que admitan la sincronización de contactos.

## Buscar un contacto

#### **En la pantalla principal**

- 1 En la pantalla principal, toque **1** para abrir sus contactos.
- Toque el campo **Buscar contactos 2** y escriba el nombre del contacto mediante el teclado o toque las letras en la parte derecha de la pantalla y desplácese hasta el contacto.

# Agregar un nuevo contacto

- **1** En la pantalla principal, toque  $\left| \cdot \right|$ , escriba el número del nuevo contacto, luego toque la **Tecla Menú** > **Agregar a Contactos** > **Crear contacto nuevo**.
- Si desea agregar una foto al nuevo **2** contacto, toque  $\Box$  y seleccione entre **Tomar una foto** o **Seleccionar del galería**.
- **3** Seleccione el tipo de contacto tocando .
- Toque una categoría de información **4**

de contacto e introduzca los detalles acerca del contacto.

**5** Toque **Guardar** para guardar el contacto.

# Contactos favoritos

Puede clasificar contactos frecuentemente llamados como favoritos.

### **Agregar un contacto a los favoritos**

- **1** En la pantalla principal, toque **1** para abrir sus contactos.
- Toque un contacto para ver sus detalles. **2**
- **3** Toque la estrella que aparece a la derecha del nombre del contacto. La estrella se vuelve al color amarillo.

### **Eliminar un contacto de la lista de favoritos**

- **1** En la pantalla principal, toque **1** para abrir sus contactos.
- **2** Toque la ficha **Favoritos X** y elija un contacto para ver sus detalles.
- Toque la estrella amarilla a la derecha **3**de el el nombre del contacto. La estrella se pondrá gris y se eliminará el contacto de los favoritos.

# <span id="page-29-0"></span>**Contactos**

### Importar o exportar contactos

Para importar/exportar archivos de contacto (en formato vcf) desde una memoria de almacenamiento (almacenamiento interno/tarjeta de memoria) o tarjeta SIM o USIM al dispositivo o viceversa.

- 1 En la pantalla principal, toque **1** para abrir sus contactos.
- **2** Toque la **Tecla Menú**  $\equiv$ **Importar/exportar**.
- **3** Seleccione una opción que desee importar/exportar. Si tiene más de una cuenta, seleccione la cuenta en la que desee agregar el contacto.
- Seleccione los archivos del contacto **4** que importará/exportará y seleccione **OK** para confirmar.

# <span id="page-30-0"></span>Mensajería

Su teléfono combina mensajes de texto (SMS) y mensajes multimedia (MMS) en un menú intuitivo y fácil de usar.

# Enviar un mensaje

- 1 Toque **e** en la pantalla principal  $\triangledown$  toque  $\triangledown$  para crear un nuevo mensaje.
- Ingrese el nombre de un contacto o un **2** número de contacto en el campo Para. Al introducir el nombre del contacto, aparecerán los contactos coincidentes. Puede tocar el receptor sugerido. Se pueden añadir varios contactos.

**NOTA:** Se le cobrará un mensaje de texto por cada persona a la que le envíe el mensaje.

- Toque el campo de texto y comience a **3** redactar el mensaje.
- **4** Toque la **Tecla Menú expansi** para abrir el menú Opciones. Elija entre **Descartar**, **Agregar Cc/Cco, Insertar emoticono**, **Todos los mensajes** y **Ajustes para el teclado**.
- **5** Toque **Enviar** para enviar el mensaje.

 **ADVERTENCIA:** El límite de 160 caracteres puede variar de un país a otro según el idioma y la forma en que esté codificado el SMS.

 **ADVERTENCIA:** Si se agrega un archivo de imagen, video o audio a un mensaje SMS, se convertirá automáticamente en un mensaje MMS y se le cobrarán los cargos correspondientes.

## Lista por remitente

Los mensajes (SMS, MMS) intercambiados con otra persona se muestran en orden cronológico para que pueda ver con comodidad toda su conversación.

# <span id="page-31-0"></span>Mensajería

# Usar emoticones

Agréguele vida a sus mensajes con emoticones.

Cuando escriba un nuevo mensaje, toque la **Tecla Menú** y luego elija **Insertar emoticono**.

### Cambiar los ajustes de su mensaje

Los ajustes de los mensajes del teléfono están predefinidos; por lo tanto, puede enviar mensajes de inmediato. Puede cambiar los aiustes según sus preferencias.

Toque  $e$  en la pantalla principal, y toque la **Tecla Menú** > **Ajustes**. Establezca sus preferencias como lo desee.

# <span id="page-32-0"></span>Correo electrónico

Puede usar la aplicación E-mail para leer los correos electrónicos de otros servicios diferentes a Gmail. La aplicación E-mail admite los siguientes tipos de cuentas: POP3, IMAP y Exchange.

El proveedor de servicios o el administrador del sistema puede proporcionarle los datos de configuración de las cuentas que necesita.

# Administración de una cuenta de email

La primera vez que abra la aplicación E-mail, se abrirá un asistente de configuración que lo guiará para configurar una cuenta de email.

#### **Para agregar una cuenta de email:**

- En la pantalla principal, toque > ficha **Aplicaciones** > **E-mail**
	- > **Tecla Menú** > **Ajustes** > **AGREGAR CUENTA**

Al finalizar la configuración inicial, E-mail muestra el contenido de su Buzón de entrada. Si agrega más de una cuenta, puede alternar entre una cuenta y otra.

**Para cambiar la configuración de una cuenta de correo electrónico:**

 $\bullet$  En la pantalla principal, toque  $\frac{1}{\pm 1}$  > ficha **Aplicaciones** > **E-mail** > **Tecla Menú** > **Ajustes**

**Para borrar una cuenta de correo electrónico:**

En la pantalla principal, toque •> ficha **Aplicaciones** > **E-mail** > **Tecla Menú** > **Ajustes** . A continuación, seleccione la cuenta que desee eliminar y toque **Borrar cuenta** > **OK**.

# Pantalla de la cuenta de email

Puede tocar una cuenta para ver su Buzón de entrada.

Toque el icono de la carpeta para abrir las carpetas de la cuenta.

Sólo los correos más recientes de la cuenta se descargan en el teléfono.

## Usar las carpetas de las cuentas

Cada cuenta contiene las carpetas Buzón de entrada, Buzón de salida, Enviados y Borradores. Según las funciones que admita el proveedor de servicios de

# <span id="page-33-0"></span>Correo electrónico

la cuenta, puede contar con carpetas adicionales.

### Redactar y enviar correos electrónicos

#### **Para redactar y enviar un mensaje**

- **1** Abra la aplicación **E-mail** y toque  $\mathbb{Z}_+$ .
- 2 Ingrese una dirección para el destinatario del mensaje. Al escribir el texto, se sugieren direcciones que coinciden de los contactos. Separe las diversas direcciones mediante punto y coma.
- **3** Toque la **Tecla Menú expansi** para añadir Cc/Cco y añadir archivos adjuntos, si es necesario.
- Escriba el texto del mensaje. **4**
- **5** Toque **para enviar el mensaje.**
- Si no está conectado a una red, por **6** ejemplo, si está trabajando en el modo de avión, los mensajes que envía se almacenan en la carpeta Buzón de salida hasta que se vuelva a conectar a una red. Si el Buzón de salida contiene algún mensaje pendiente, aparece en la pantalla Cuentas.

**SUGERENCIA** Cuando reciba un correo electrónico nuevo en el Buzón de entrada, recibirá una notificación por medio de un sonido o de una vibración (según su configuración). También recibirá una notificación en la Barra de estado.

# <span id="page-34-0"></span>Cámara

## Uso del visor

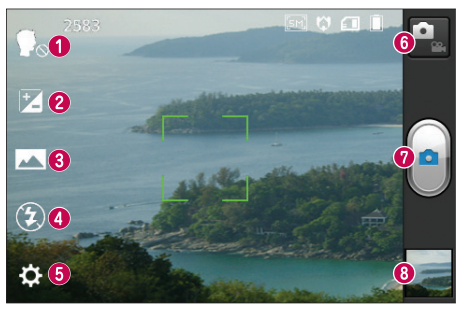

- **Disparo Cheese** Toma las fotos con comando de voz (diciendo "Cheese").
- **Brillo:** Esta opción define y controla la cantidad de luz solar que debe ingresar a la imagen.
- **Modo disparo**  Permite elegir entre **Normal**, **Panorama** o **Disparo continuo**.
- **Flash**  Le permite encender el flash al tomar una foto en un lugar oscuro.
- **Ajustes**  Accede al menú de ajustes
- **Cambiar modo** Permite alternar entre el modo de cámara y el modo de video.
- **Capturar**  Le permite tomar una foto.
- **Galería**  Permite ver la última foto que tomó. Esta opción también le permite acceder a la Galería y ver las fotos guardadas desde el modo de cámara.

**NOTA:** Es posible que la capacidad de memoria sea distinta dependiendo de la escena y las condiciones de la toma de imagen.

# <span id="page-35-0"></span>Cámara

# Tomar una foto rápida

- Abra la aplicación **Cámara**. **1**
- Sostenga el teléfono y apunte la lente **2** hacia la persona o el objeto que desea fotografiar.
- **3** Toque la pantalla para que aparezca un cuadro de enfoque en el centro de la pantalla del visor.
- Cuando el cuadro de enfoque se vuelva **4** verde, significará que la cámara ha enfocado la persona o el objeto que desea fotografiar.
- **5** Toque **e** para capturar la imagen.

# Opciones de ajustes avanzados

En el visor, toque **con** para abrir todas las opciones avanzadas.

- A : Establece el modo de enfoque.
- 3 : Selecciona la resolución de imagen. Si elige la resolución alta, el tamaño del archivo aumentará, con lo que podrá almacenar menos fotos en la memoria.
- : Encuentra los ajustes de color y luz adecuados para el ambiente actual. Le permite elegir entre **Normal**, **Retrato, Paisaje, Deportes**, **Puesta del sol** y **Noche**.
- : La clasificación ISO determina la sensibilidad del sensor de luz de la cámara. Cuanto más alto sea el valor ISO, más sensible será la cámara. Es muy útil en condiciones de poca luz cuando no puede usarse el flash.
- **WB** : Mejora las cualidades de color en diferentes condiciones de iluminación.
- **3** : Aplica efectos de color a las fotografías.
- ·  $\bullet$  : Establece un retraso después de presionar el botón de captura. Es ideal si desea formar parte de la foto.
- $\bullet$  : Esta opción le permite usar los servicios basados en la ubicación del teléfono. Le permite tomar fotos dondequiera que esté y etiquetarlas con la ubicación. Al cargar las fotos etiquetadas en un blog que admita el proceso de geo-etiquetado, podrá ver las fotos en un mapa.

**NOTA:** Esta función sólo está disponible cuando el GPS esté activado.
- **<a>** -Seleccione uno de los tres sonidos de obturador a apáguelo.
- $\blacksquare$  Muestra automáticamente la foto después de tomarla.
- : Selecciona la ubicación de almacenamiento para guardar imágenes.
- $\bullet$  Permite restaurar la configuración predeterminada de la cámara.
- ? Brinda información de ayuda acerca de algunas funciones de la cámara.

**SUGERENCIA** Al salir de la cámara, algunas opciones de ajustes vuelven a los valores predeterminados, como el balance de blancos, el temporizador y el modo de escena. Antes de tomar otra foto, compruebe estos parámetros.

**SUGERENCIA** El menú Ajustes se superpone con el visor; por eso, cuando modifique los valores de color o calidad de la imagen, podrá ver una vista previa de los cambios en la imagen detrás del menú Ajustes.

## Ver una foto

Descubra cómo ver fotos guardadas en la memoria de almacenamiento del teléfono.

- **1** En la pantalla principal, toque  $\mathbf{H}$  > **Galería** .
- 2 Seleccione una foto para verla.

#### **Mientras mira una foto, use las siguientes opciones:**

- Para ver más fotos, desplácese hacia la izquierda o hacia la derecha.
- Para alejar o acercar, puede tocar la pantalla con dos dedos y separarlos (junte los dedos para alejar).
- $\bullet$  Para enviar una foto, toque  $\leq$  y luego seleccione el método que desea usar para compartir la imagen.

**SUGERENCIA** Si tiene una cuenta de red social y la configura en el teléfono, podrá compartir su foto con la comunidad de esa red social.

• Para borrar una foto, toque **Borrar** <sup>•</sup> Toque la **Tecla Menú expression** para acceder las siguientes opciones:

**Fijar imagen como:** Le permite usar la imagen como **Fondo de pantalla, Foto de contacto** o **Pantalla de bloqueo.**

# Cámara

**Mover**: Le permite mover la imagen a otro álbum.

**Renombrar:** Le permite editar el nombre de la imagen seleccionada**.**

**Girar a la izquierda/derecha**: Le permite girar la imagen hacia la izquierda o derecha.

**Recortar:** Permite recortar la foto. Mueva el dedo por la pantalla para seleccionar el área.

**Editar**: Permite ver y editar la imagen.

 : Selecciona la resolución de imagen. Si elige la resolución alta, el tamaño del archivo aumentará, con lo que podrá almacenar menos fotos en la memoria.

**EX**: Mejora las cualidades de color en diferentes condiciones de iluminación.

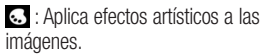

**E.** : Aplica opciones adicionales a imágenes.

**Presentación:** Automáticamente muestra la imagen que acaba de tomar.

**Detalles**: Muestra la información de la imagen.

**NOTA:** No se admiten algunos formatos de archivo según el software del dispositivo.

**NOTA:** Si el tamaño del archivo excede el espacio de memoria disponible, es posible que ocurra un error al abrir los archivos.

## Videocámara

### Uso del visor

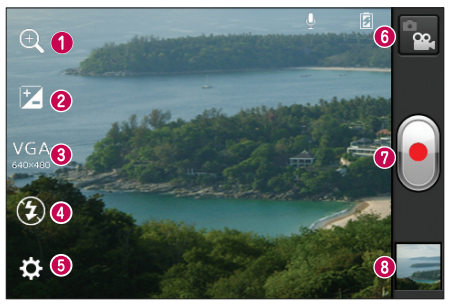

- **Zoom:** Permite acercar o alejar la imagen. También puede utilizar las Teclas de Volumen.
- **Brillo:** Esta opción define y controla la cantidad de luz solar que debe ingresar al video.
- **Tamaño del video:** Permite establecer el tamaño del video (en pixeles) que está grabando.
- **Flash:** Le permite encender el flash al grabar un video en condiciones de baja luminosidad.
- **Configuración**: Accede al menú de ajustes.
- **Modo cámara**: Permite alternar al modo de cámara.
- **Grabar:** Inicia la grabación.
- **Galería**: Permite ver el último video grabado. Esta opción también le permite acceder a la Galería y ver los videos guardados desde el modo de video.

## Video camera

### Grabar un video

- 1 Toque el botón **Modo cámara P**<sub>n</sub> para cambiar al modo de video. El icono **Capturar** cambiará a **.**.
- El visor de la cámara de video **2** aparecerá en la pantalla.
- Con el teléfono en la mano, apunte **3** la lente hacia el objetivo que desea capturar en el video.
- **4** Para empezar a grabar, toque **d** una vez.
- **5** Aparecerá una luz roja en la esquina superior del visor, junto con un temporizador que muestra la longitud del video.
- **6** Toque **e** para detener la grabación.

## Opciones de ajustes avanzados

En el visor, toque  $\odot$  para abrir todas las opciones avanzadas.

- WB Mejora la calidad de color en diferentes condiciones de iluminación.
- **8**: Aplica un efectos especial, como Sepia o Monocromático.
- **P** Esta opción le permite usar los servicios basados en la ubicación del teléfono. Graba videos dondequiera que esté y los etiqueta con la ubicación. Al cargar los videos etiquetados en un blog que admita geo-etiquetado, podrá ver los videos en un mapa.
- $Q$  Permite grabar videos con sonido o sin sonido.
- **D**: La revisión automática muestra automáticamente el último video que grabó.
- : Selecciona la ubicación de almacenamiento para guardar videos.
- **N** Permite restaurar los aiustes predeterminados de la cámara de video.

## Reproducir un video

Aprenda a usar el reproductor de video para reproducir varios tipos de videos.

- **1** En la pantalla principal, toque  $\frac{1}{2}$  > **Galería** .
- **2** Seleccione un video y toque **O** para reproducirlo.
- Gire el teléfono para cambiarlo a la vista **3**

horizontal.

Controle la reproducción con las teclas **4** virtuales en la pantalla.

#### **NOTA:**

- No se admiten algunos formatos de archivo según el software del dispositivo.
- Si el tamaño del archivo excede el espacio de memoria disponible, es posible que ocurra un error al abrir los archivos.

Toque la **Tecla Menú expansa acceder** las siguientes opciones:

**Mover**: Pemite mover el video a otro álbum.

**Renombrar**: Pemite editar el nombre del video seleccionado**.**

**Detalles**: Pemite ver información detallada, tal como el nombre, la fecha, la hora, el tamaño y el tipo

### Ajustar el volumen durante la visualización de un video

Para ajustar el volumen de un video mientras se está reproduciendo, utilice las Teclas de Volumen ubicadas en el lado izquierdo del teléfono.

# **Multimedia**

Puede almacenar archivos multimedia en una tarjeta de memoria para tener fácil acceso a todos los archivos de imagen y video.

## Galería

Descubra cómo ver fotos y reproducir videos guardados en la memoria del dispositivo y en la tarjeta de memoria. En la pantalla principal, toque  $\mathbb{H}$  > ficha **Aplicaciones** > **Galería .** Abra un álbum para ver las fotos.

## Reproductor de música

El teléfono tiene un reproductor de música para que pueda escuchar todas sus canciones favoritas. Para acceder al reproductor de música, en la pantalla principal, toque > ficha **Aplicaciones** > **Reprod. música** .

#### Transferencia de archivos mediante dispositivos de almacenamiento masivo USB

- Conecte el teléfono LG Optimus **1** Extreme™ a la PC mediante un cable USB.
- La lista de tipo de conexión USB **2** aparece. Seleccione **Sincronización**

### **multimedia (MTP).**

Puede ver el contenido del **3** almacenamiento masivo en la PC y transferir los archivos.

**NOTA:** Si usa Microsoft Windows XP y sincroniza el teléfono y la PC mediante el cable USB, deberá instalar Microsoft Windows Media Player 11.

Visite el sitio de descarga de Microsoft Windows Media Player.

## Reproducir una canción

- **1** En la pantalla principal, toque  $\frac{1}{2}$  > ficha **Aplicaciones** > **Reprod. música**
	-

.

- Toque la ficha **Canciones. 2**
- **3** Seleccione la canción que desea reproducir.

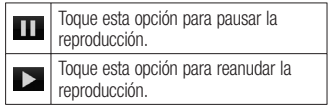

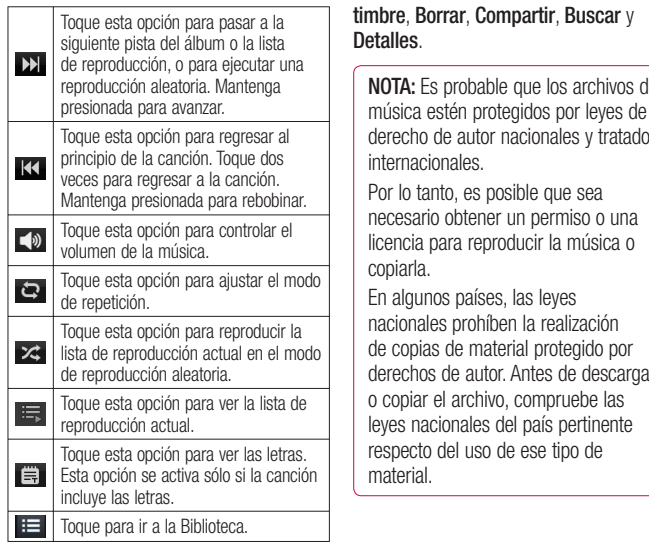

Para cambiar el volumen mientras escucha música, presione las Teclas de Volumen ubicadas en al lado izquierdo del teléfono.

Mantenga presionada cualquier canción en la para ver las siguientes opciones: **Reproducir**, **Agregar a la lista de reproducción**, **Fijar como tono de** 

**NOTA:** Es probable que los archivos de música estén protegidos por leyes de derecho de autor nacionales y tratados

derechos de autor. Antes de descargar

## Utilidades

### Configurar una alarma

- **1** En la pantalla principal, toque  $\mathbf{H}$  > ficha **Aplicaciones** > **Reloj/Alarmas**  $\left| \mathbf{A} \right| > \left| \mathbf{B} \right|$
- Establezca la hora deseada. **2**
- Establezca **Repetir**, **Duración de 3 repetición**, **Vibración**, **Tono de alarma**, **Bloq. rompecabezas** y **Notas**.
- Toque **Guardar** para guardar la alarma. **4**

### Usar la calculadora

- **1** En la pantalla principal, toque  $\mathbf{H}$  > ficha **Aplicaciones** > **Calculadora** .
- 2 Toque las teclas numéricas para introducir los números.
- Para cálculos simples, toque la función **3** que desee  $(+, -, x \circ \div)$ , seguida del  $signo =$ .
- Para realizar cálculos más complejos, **4** toque la **Tecla Menú <b>Esta**, seleccione **Panel avanzado** y, a continuación, elija la función deseada.

### Agregar un evento al calendario

- **1** En la pantalla principal, toque  $\mathbf{H}$  > ficha **Aplicaciones** > **Calendario** .
- **2** Toque **2** para cambiar a la vista **Día**, **Semana**, **Mes** o **Agenda**.
- Toque en la fecha en la que desee **3** agregar un evento.
- Toque el horario donde desea agregar **4** un event. Luego toque  $\bigoplus$ . Seleccione la cuenta de calendario si es necesario.
- **5** Toque el campo **Nombre del evento** y luego ingrese el nombre del evento.
- Toque el campo **Ubicación** e ingrese la **6** ubicación. Marque la fecha e introduzca la hora a la que le gustaría que empiece y termine el evento.
- Si desea agregar una nota al evento, **7** toque el campo **Descripción** e introduzca los detalles.
- **8** Si desea repetir la alarma, configure **REPETIR** y **RECORDATORIOS,** si es necesario.
- Toque **Guardar** para guardar el evento **9**en el calendario.

### Polaris Office

Polaris Office es una solución profesional para office que permite que sus usuarios puedan ver en sus dispositivos móviles distintos tipos de documentos de Office, como archivos Word, Excel y PowerPoint, en cualquier lugar, a cualquier hora.

En la pantalla principal, toque  $\frac{1}{\sqrt{2}}$  > ficha **Aplicaciones** > **Polaris Office** .

#### **Administrar archivos**

Polaris Office ofrece a los usuarios de dispositivos móviles características convenientes para administrar archivos, como copiar, mover y pegar, y borrar archivos y carpetas directamente en el dispositivo.

#### **Ver archivos**

Los usuarios de dispositivos móviles ahora pueden ver una amplia gama de archivos, como documentos de Microsoft Office y Adobe PDF. Al ver documentos con Polaris Office, se mantienen los objetos y diseños en el formato original del documento.

## Usar SmartShare

Mediante su teléfono, puede permitir compartir archivos de contenido multimedia en la red con otros reproductores.

- **1** En la pantalla principal, toque  $\frac{1}{2}$  > SmartShare **3** 
	- Su dispositivo debe estar conectado a una red Wi-Fi. Si no está conectado, se le solicitará que lo conecte a una red.
- **2** Toque  $\equiv$  y seleccione el dispositivo para ver el contenido de su biblioteca.
	- Si hay un dispositivo conectado previamente, se muestra la lista de contenido del dispositivo.
- **3** Toque  $\Box$  y seleccione el dispositivo procesador.
	- Sólo podrá reproducir los archivos desde dispositivos compatibles, como PC o TV compatibles con DLNA.
	- Toque  $\bigcirc$  para volver a buscar los dispositivos disponibles.
- Seleccione en la lista de contenido **4** un archivo de contenido que quiera reproducir.
	- Toque y mantenga presionado el •

# Utilidades

archivo para reproducirlo o ver los detalles.

- **Toque el Tecla Menú <b>en** para reproducir, cargar/descargar, establecerlo y ver la ayuda.
- **5** Cargue/descargue los archivos de contenido en/desde la lista de contenidos.
	- Puede cargar los archivos de contenido guardados en su teléfono en otros dispositivos.
	- Puede descargar los archivos de contenido guardados en una biblioteca externa en su teléfono.
	- El progreso de carga/descarga puede verse en la Barra de estado.
	- Los archivos de contenido cargados o descargados se guardan en la carpeta **SmartShare**.
- Las siguientes opciones están **6** disponibles en el menú **Ajustes**.
	- **Visible**: Permite que su teléfono esté visible para otros dispositivos habilitados con DLNA
	- **Nombre del dispositivo**: Permite establecer el nombre que se muestra a otros dispositivos.
- **Aceptar siempre solicitud**: Permite aceptar solicitudes de otros dispositivos automáticamente para compartir archivos de contenido.
- **Recibir archivos: Permite cargar** archivos de otros dispositivos en su teléfono.
- **MIS CONTENIDOS COMPARTIDOS:** Le permite definir el tipo de archivos multimedia que desea compartir.

### **NOTA:**

**DMS (Digital Media Server,**  • **Servidor de medios digitales)** le permite compartir archivos de contenido en su teléfono con otros dispositivos conectados a la misma red. Con la función DMC (Digital Media Controller, Controlador de medios digitales), puede ver los archivos de contenido en otros dispositivos digitales y controlarlos (reproducir/detener). En su teléfono, también puede reproducir archivos de contenido guardados en otros dispositivos mediante la función DMP (Digital Media Player, Reproductor de medios digitales).

- Sólo puede reproducir archivos de contenido en los formatos admitidos por DMR. Algunos archivos de contenido pueden no reproducirse dependiendo del DMR.
- Es posible que no se admita la •función de carga o descarga dependiendo del DMS.

# Internet

## Navegador

El navegador le ofrece un rápido y colorido mundo de juegos, música, noticias, deportes, ocio y mucho más, al que puede acceder directamente desde el teléfono móvil. No importa dónde esté ni cuáles sean sus preferencias.

**NOTA:** Incurrirá en cargos adicionales cuando se conecte a estos servicios y descargue contenido. Consulte con el proveedor de red cuáles son los cargos por transferencia de datos.

### Usar la barra de herramientas **Web**

- Toque para volver una página.
- ▶ Toque para avanzar una página, hasta la página a la que se conectó después de la página actual. Esto es lo contrario a lo que sucede si presiona la **Tecla Atrás**  $\Box$ , que pasa a la página a la cual se conectó antes de la actual.

Toque y mantenga presionado, luego incline el teléfono hacia arriba y hacia abajo para acercar y alejar el navegador.

- Toque para agregar una nueva ventana.
- Toque para abrir una lista de favoritos guardados.

### Usar opciones

Toque la **Tecla Menú para ver las** siguientes opciones.

**Actualizar**: Permite actualizar la página web actual.

**Guardar en Favoritos**: Permite agregar la página web actual como favorita.

**Ir a la página de inicio:** Permite ir a la página de inicio.

**Compartir página:** Permite compartir la página Web.

**Buscar en la página:** Permite encontrar letras o palabras en la página web actual.

**Solicitar un sitio para Desktop:** Le permite ver la página web como escritorio.

**Guardar para lectura fuera de línea**: Le permite guardar la página actual y leerla fuera de línea más tarde.

**Brillo:** Permite ajustar el brillo de la pantalla.

**Ajustes**: Muestra los ajustes del navegador.

**Salir:** Permite salir del navegador.

# Configuración

En la pantalla principal, toque **Tecla Menú** > **Ajustes del sistema**.

 $\cap$ 

En la pantalla principal, toque  $\Box$ **Ajustes** .

# REDES INALÁMBRICAS

Desde esta opción, puede administrar los servicios de Wi-Fi y Bluetooth. También puede configurar redes móviles y cambiar al modo de vuelo.

## **< Wi-Fi >**

**Wi-Fi:** Activa Wi-Fi para conectarse a las redes Wi-Fi y permite configurar y administrar los puntos de acceso inalámbricos. Establezca notificaciones de red o agregue una red Wi-Fi. A la pantalla de ajustes Wi-Fi avanzados se accede desde la pantalla de Ajustes Wi-Fi. Toque la **Tecla Menú**  $\equiv$  y luego toque **Avanzado**.

### **SUGERENCIA Cómo obtener la dirección MAC**

Para configurar una conexión en algunas redes inalámbricas con filtros MAC, es posible que deba ingresar la dirección MAC del teléfono LG Optimus Extreme™ en el router. Puede encontrar la dirección MAC

en la siguiente interfaz de usuario: En la pantalla principal, toque  $\frac{1}{2}$  > **Ajustes** > **Wi-Fi** > **Tecla Menú** > **Avanzado** > **Dirección MAC**.

### **< Bluetooth >**

Enciende Bluetooth para conectar con dispositivos Bluetooth. Consulte la página 24 para más información acerca de Bluetooth.

### **< Uso de datos >**

Muestra el uso de datos y establece límites de datos móviles.

### **< Llamada >**

Puede configurar las opciones de llamada del teléfono, como desvío de llamadas, y otras funciones especiales que ofrece su proveedor.

# Configuración

### **< Más >**

**Modo avión:** Todas las conexiones inalámbricas se deshabilitan si se activa el Modo avión. Esta función es útil si se encuentra en un lugar que no admite redes inalámbricas.

**Wi-Fi Direct**: Le permite conectar a otros dispositivos sin necesitar un punto de acceso inalámbrico. Este menú le permite encender la función, cambiar el nombre de su teléfono y buscar otros dispositivos.

**VPN**: Muestra la lista de redes privadas virtuales (VPN) que ha configurado anteriormente. Le permite agregar diferentes tipos de VPN.

**NOTA:** Debe configurar un PIN o una contraseña de bloqueo de pantalla antes de que pueda usar el almacenamiento de credenciales.

**Redes móviles**: Permite establecer opciones para roaming de datos y nombres de puntos de acceso (APN).

## **DISPOSITIVO**

### **< Sonido >**

**Perfil de sonido**: Permite establecer el modo de sonido. Elija entre Sonido, Solamente vibrar o Silencio.

**Volúmenes**: Permite administrar los niveles de volumen de varios ajustes.

**Tono de llamada:** Permite establecer el tono de timbre predeterminado para las llamadas recibidas.

**Sonido de notificación**: Permite establecer el tono de timbre predeterminado para las notificaciones.

**Tono de llamada con vibración**: Permite que el teléfono vibre al recibir llamadas o notificaciones.

**Tonos de marcación del teclado táctil:** Le permite configurar el teléfono para que reproduzca tonos cuando utilice el teclado para marcar los números.

**Tono de toque**: Le permite establecer el teléfono para que reproduzca un sonido cuando toque los botones, iconos y otros elementos en pantalla que reaccionan al tocarlos.

**Bloqueo de pantalla**: Le permite configurar el teléfono para que reproduzca un sonido al bloquear y desbloquear la pantalla.

### **< Pantalla >**

**Brillo:** Permite ajustar el brillo de la pantalla.

**Pantalla giratoria:** Active para rotar la orientación de la pantalla cuando gire el teléfono.

**Límite de tiempo de pantalla:** Permite configurar el tiempo de espera de la pantalla antes de entrar en modo de suspensión.

**Tipo de fuente**: Permite cambiar la fuente de la pantalla.

**Tamaño de fuente:** Permite establecer el tamaño de la fuente.

**Iluminación frontal:** Permite establecer el tiempo del LED de la tecla frontal.

### **< Pantalla principal >**

**Animación** – Permite establecer si desea animaciones o no para las transiciones de ventanas.

**Efectos de pantalla** – Permite establecer el efecto de la pantalla al deslizar.

**Fondo de pantalla** – Permite establecer el fondo de la pantalla.

**Deslice el fondo de pantalla** – El fondo de pantalla se desliza con la pantalla.

**Desplace pantallas circulares:** Muestra la primera pantalla después de la última durante el desplazamiento.

**< Bloqueo de pantalla > Seleccione bloqueo de pantalla:**  Permite establecer **Deslizar**, **Patrón**, **PIN**, **Contraseña** o dejarlo como **Ninguno**.

La próxima vez que encienda el teléfono o vuelva a activar la pantalla, se le solicita que introduzca la secuencia de desbloqueo.

**Fondo de pantalla:** Permite establecer el fondo de pantalla de la pantalla de bloqueo.

**Widget v atajos: Personalice widgets y** atajos en la pantalla de bloqueo.

**Info. del propietario:** Muestra información del dueño del teléfono en la pantalla de bloqueo.

# Configuración

### **< Almacenamiento > ALMACENAMIENTO INTERNO**: Permite

ver el uso del almacenamiento interno. **MICRO SD**: Permite verificar el espacio total disponible de la tarjeta microSD. Toque **Desactivar la microSD** para una extracción segura. Toque **Formatear la microSD** si desea eliminar toda la información en ella.

#### **< Economía de energía >**

Desde esta opción, puede administrar la batería y verificar los elementos de economía de energía. También puede verificar el uso de la batería.

#### **< Aplicaciones >**

Puede ver y administrar las aplicaciones.

### **PFRSONAL**

#### **< Cuentas y sincronización >**

Esta opción permite que las aplicaciones sincronicen datos en segundo plano, ya sea que el usuario está trabajando activamente en ellos o no. Desactivar la selección de esta opción de ajustes puede ahorrar energía de la batería y reducir (pero no eliminar) el uso de datos.

### **< Servicios de localización > Servicios de localización de Google**:

Si selecciona Servicios de localización de Google, el teléfono determinará su ubicación aproximada al usar las redes Wi-Fi y móviles. Al marcar esta opción, se le pregunta si desea permitir que Google utilice su ubicación al proporcionar estos servicios.

**Satélites GPS**: Si selecciona Satélites GPS, el teléfono determinará su ubicación de manera precisa en el nivel de calle.

**Localización y búsqueda de Google**: Si selecciona Google, este usa su ubicación para mejorar los resultados de búsqueda y otros servicios.

### **< Seguridad >**

**Fijar bloqueo de tarjeta SIM**: Permite configurar el bloqueo de la tarjeta SIM o cambiar el PIN de la tarjeta SIM.

**Hacer visible las contraseñas**: Muestra la contraseña cuando la escribe.

#### **Administradores de dispositivos:**

Permite ver o desactivar los administradores de dispositivos.

**Orígenes desconocidos:** Permite instalar aplicaciones distintas de Play Store.

**Credenciales de confianza**: Muestra los certificados de CA confiables.

### **Instalar desde el almacenamiento:**

Permite instalar certificados encriptados desde su tarjeta SD.

**Borrar credenciales**: Permite eliminar todos los certificados.

### **< Idioma y teclado >**

Utilice los ajustes de Idioma y teclado para seleccionar el idioma del texto del teléfono y configurar el teclado en pantalla, lo que incluye las palabras que haya agregado al diccionario.

#### **< Hacer una copia de respaldo y reiniciar >**

Cambie los ajustes para administrar la configuración y los datos.

**Copia de respaldo de datos:** Establézcalo para hacer la copia de seguridad de sus ajustes y datos de aplicaciones en el servidor de Google.

**Cuenta de copia de respaldo:** Establezca la cuenta a la cual desea realizar copias de respaldo.

**Restauración automática:** Establezca esta opción para restaurar sus ajustes y datos de aplicación, cuando tenga que

reinstalar las aplicaciones en el teléfono.

**Restaurar datos de fábrica:** Restablece los ajustes con los valores de fábrica y borran todos sus datos. Si restablece el teléfono de esta forma, se le solicitará que vuelva a introducir la misma información que la primera vez que inició su teléfono.

## **SISTEMA**

### **< Fecha y hora >**

Use el menú **Fecha y hora** para configurar cómo se mostrarán las fechas. También puede usar esta opción de ajustes para establecer su propia hora y zona horaria en lugar de obtener la hora actual de la red de celulares.

### **< Accesibilidad >**

Los ajustes de **Accesibilidad** se usan para configurar cualquier complemento de accesibilidad que haya instalado en el teléfono.

**NOTA:** Necesita complementos adicionales.

# Configuración

**< Conectividad > Tipo de conexión USB**: Puede fijar el modo deseado (**Solo cargar**, **Sincronización multimedia**, **software de (MTP), Software de LG)**.

#### **Preguntar cuando esté conectado**:

Le permite seleccionar el modo de conexión USB cuando se conecte a una computadora.

**Ayuda:** Muestra información acerca de los tipos de conexión USB.

#### **< Acerca del teléfono >**

Permite ver la información legal y comprobar el estado y la versión de software del teléfono.

### DivX Mobile **DILAX SOBRE DIVX VIDEO:** DivX<sup>®</sup> es un

formato digital de video creado por DivX, LLC, una compañía subsidiaria de Rovi Corporation. Este es un dispositivo con certificación oficial DivX Certified® que permite reproducir el formato video DivX. Visite www.divx.com si desea obtener más información y herramientas de software para convertir sus archivos en videos DivX.

**ACERCA DE LA FUNCIÓN DE VIDEO A PEDIDO DIVX:** este dispositivo con la certificación DivX Certified® debe registrarse para reproducir películas de video a pedido DivX que se hayan adquirido. Para obtener su código de registro, busque la sección DivX VOD en el menú de ajustes del dispositivo. Vaya a vod.divx.com para obtener más información sobre cómo realizar el registro.

#### **Certificado por DivX Certified® para reproducir videos DivX® de hasta 320 x 240.**

**DivX®, DivX Certified® y sus logos asociados son marcas registradas de Rovi Corporation o sus subsidiarios y su uso está protegido bajo licencia.**

## Actualización del software del teléfono

**Actualice su teléfono sin una PC (FOTA)** Esta función permite actualizar con comodidad a la nueva versión del software de su teléfono a través de Firmware Overthe-Air (FOTA) sin conectarse con un cable de datos USB.

- En la pantalla principal, toque la **Tecla 1 Menú** > **Ajustes del sistema > Acerca del teléfono > Actualización de software.**
- 2 Seleccione la tarea.

**Servicio del dispositivo**

- **Compruebe ahora para actualizar:** Puede comprobar si hay una nueva actualización de software y realizar la actualización (el modo Wi-Fi está habilitado para descargas superiores a 50 MB).
- **Compruebe automáticamente:** Si selecciona esta opción, recibirá notificaciones cuando haya nuevas actualizaciones disponibles.

### **Historial de cambios**

**Última actualización:** Muestra la fecha • de la última actualización de software.

**Próxima comprobación de**  • **actualizaciones:** Muestra la fecha de la próxima comprobación de actualizaciones de software.

### **NOTA:**

- Si no se ha conectado a la red de datos desde la compra, no se puede identificar la fecha de la próxima actualización porque no se ha creado el intervalo de actualizaciones automáticas.
- La actualización de software no genera costos de datos.
- La comprobación del software disponible es automática.
- Asegúrese de que la batería esté cargada antes de la actualización.
- Después de la descarga, puede instalar el software inmediatamente o seleccionar otro momento para la instalación.
- Cada versión del software se actualiza de forma secuencial. Incluso después de completar la actualización, compruebe si hay una versión más reciente disponible.

# Actualización del software del teléfono

- Algunas funciones y servicios pueden variar según el área, el teléfono, el proveedor, el plan y la versión del software.
- LG se reserva el derecho de poner a disposición las actualizaciones del firmware sólo para modelos seleccionados según su propio criterio y no garantiza la disponibilidad de la versión más reciente del firmware para todos los modelos de teléfonos.

#### **Actualice su teléfono conectado a su PC**

Esta función le permite actualizar con comodidad el firmware del teléfono a una nueva versión desde Internet sin necesidad de visitar un centro de servicio.

- Vaya a www.lg.com > **Support 1** (Soporte) > Buscar el modelo.
- Desplácese hacia abajo y haga clic **2** en la ficha **SOFTWARE UPDATE** (Actualización de software).
- Instale y ejecute el **USB DRIVER 3** (Controlador USB) y **LG MOBILE SUPPORT TOOL** (Herramienta de

asistencia de LG) haciendo clic en el botón **Download** (Descargar).

- Conecte el teléfono a la PC mediante el **4** cable USB incluido.
- Para comenzar, haga clic en **Start 5 Updating** (Iniciar actualización) dentro de **LG MOBILE SUPPORT TOOL** (Herramienta de asistencia de LG).

### **NOTA:**

- Si su teléfono necesita actualización, el botón **Start Updating** (Iniciar actualización) estará habilitado.
- Tenga presente que si retirar el cable de datos USB o la batería durante el proceso de actualización se puede dañar gravemente el teléfono móvil y dejarlo inutilizable.
- Esta función sólo está disponible cuando LG pone a disposición una versión más nueva del firmware para el dispositivo.

## Accesorios

Estos accesorios están disponibles para usarlos con el teléfono LG Optimus Extreme™. **(Los artículos descritos a continuación pueden ser opcionales y vendidos por separado).**

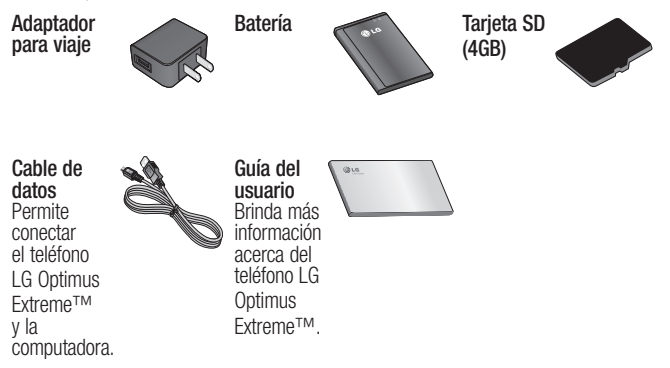

#### **NOTA:**

- Utilice siempre accesorios LG originales. Si no lo hace, la garantía puede quedar anulada.
- Los accesorios pueden variar de acuerdo con la región.

## Solución de problemas

En este capítulo se describen algunos de los problemas que puede experimentar durante el uso del teléfono. Algunos problemas requieren que llame a su proveedor de servicios, pero en la mayoría de los casos, puede solucionarlos usted mismo.

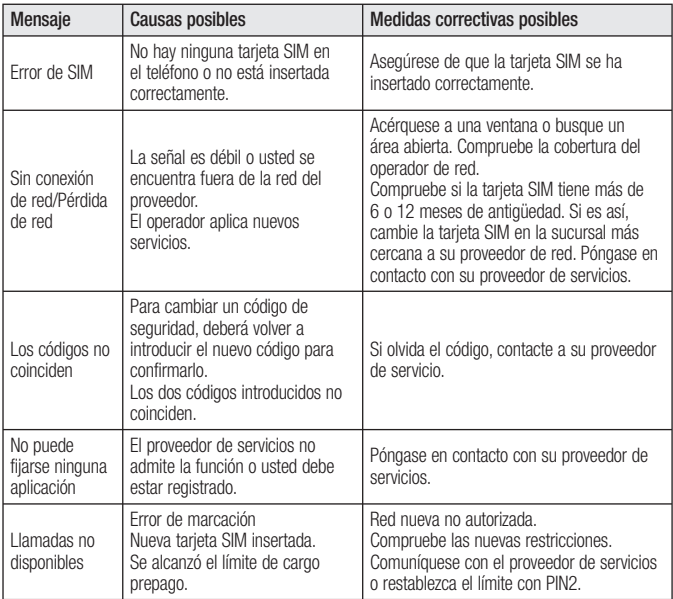

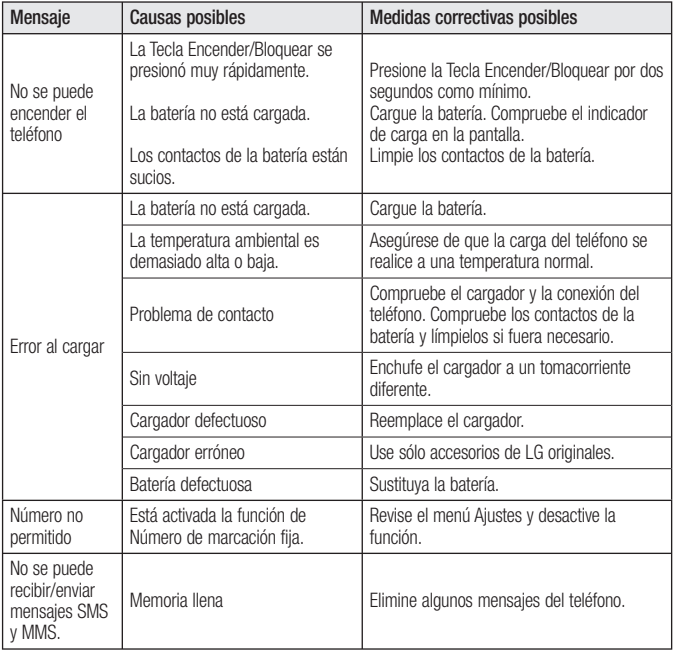

# Solución de problemas

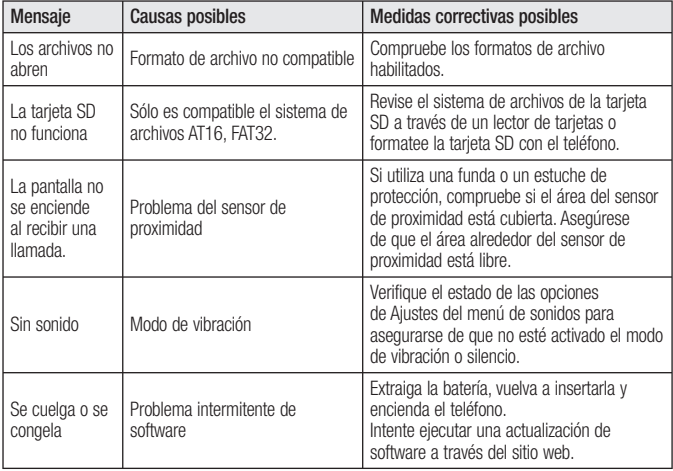

Antes de llevar el teléfono a reparación o llamar a un representante del servicio técnico, compruebe si alguno de los problemas que presenta el teléfono se describen en esta sección.

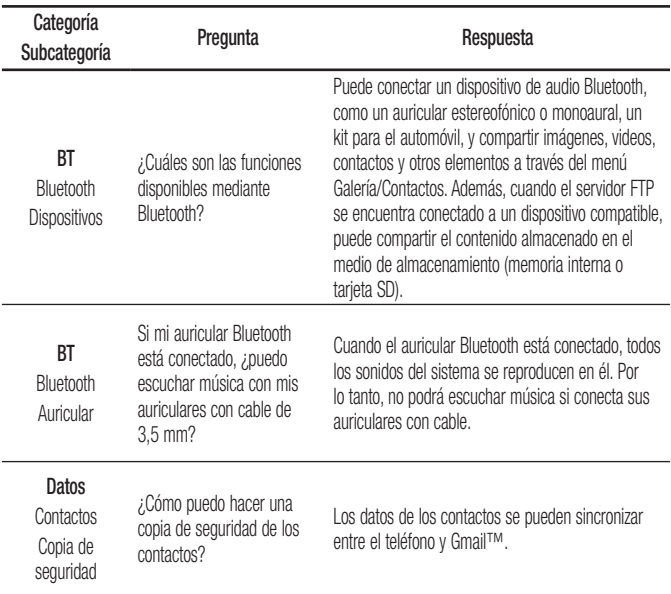

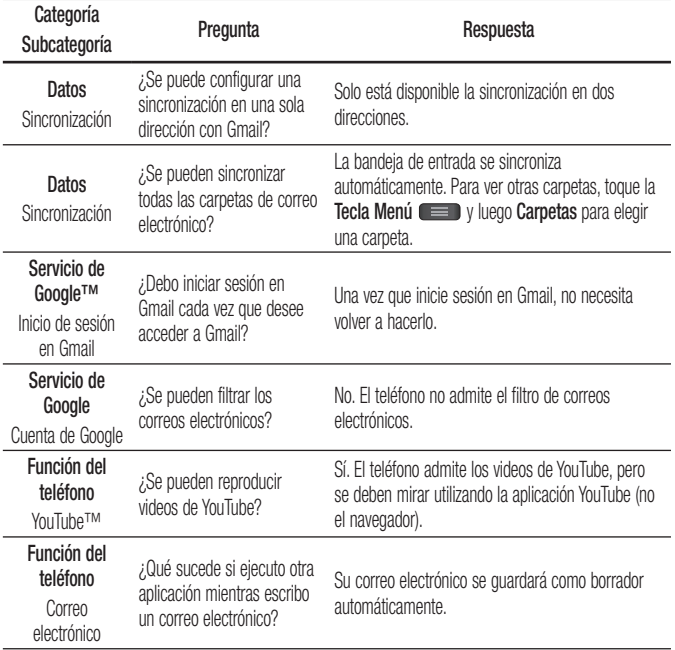

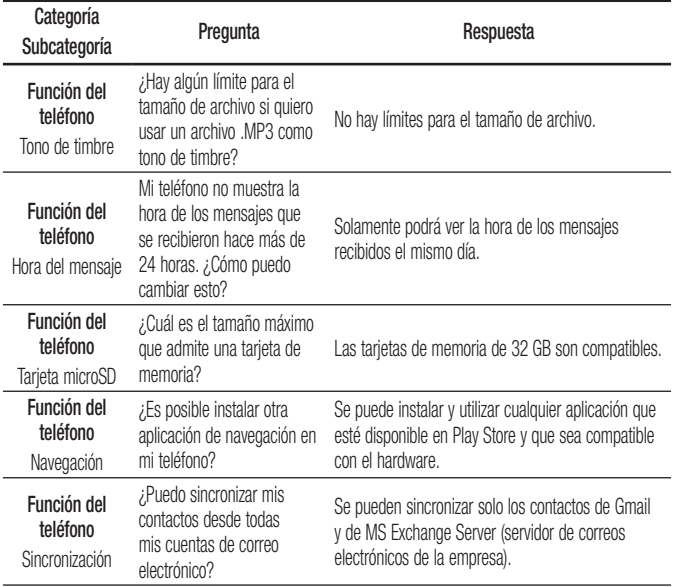

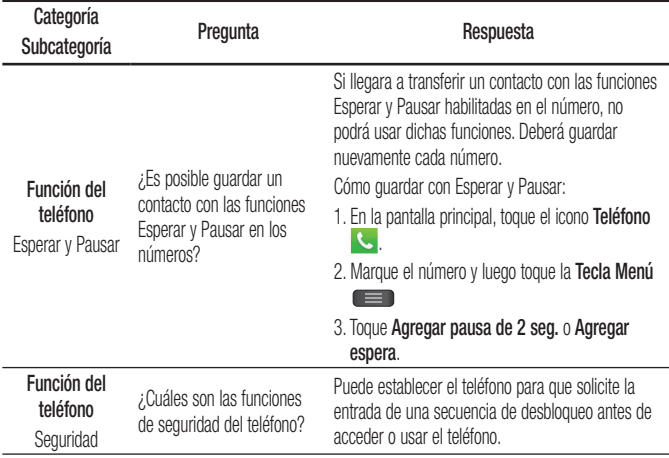

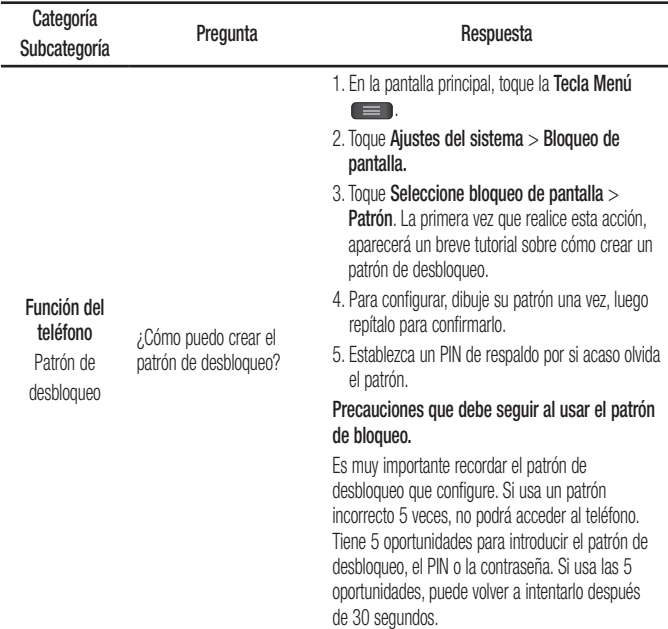

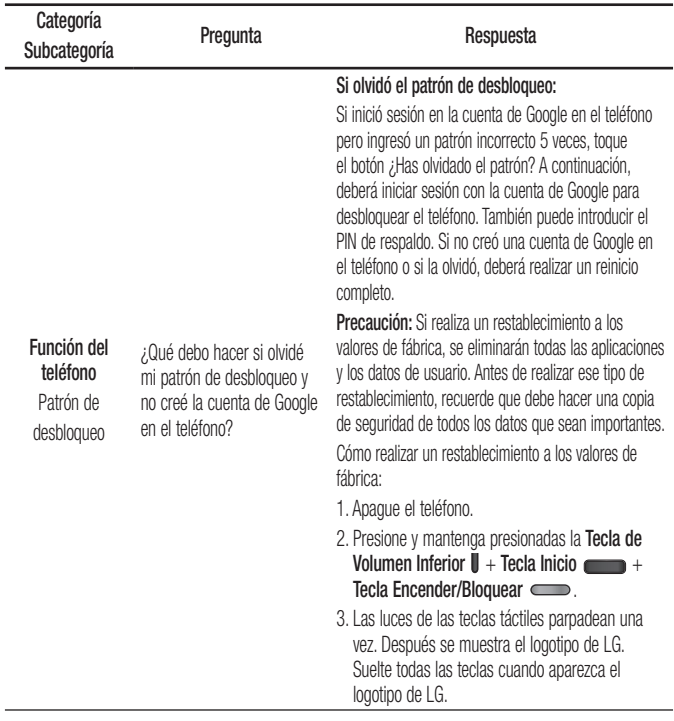

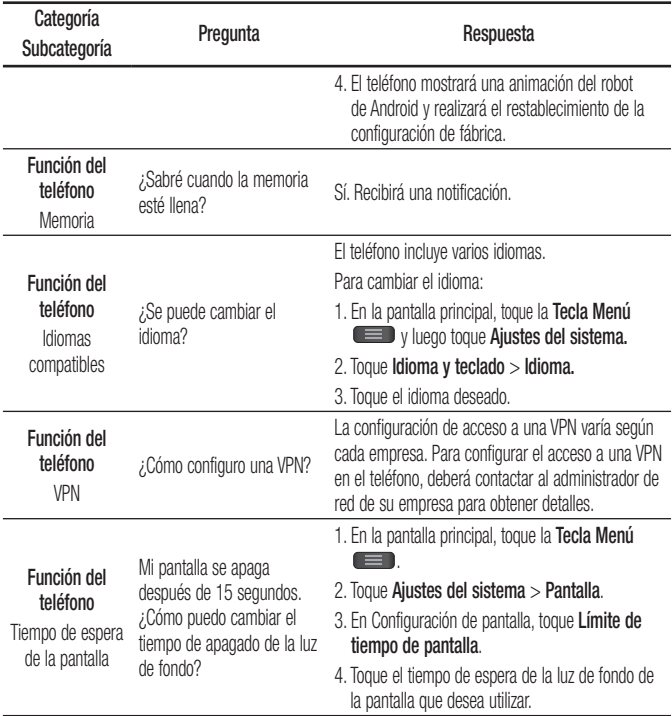

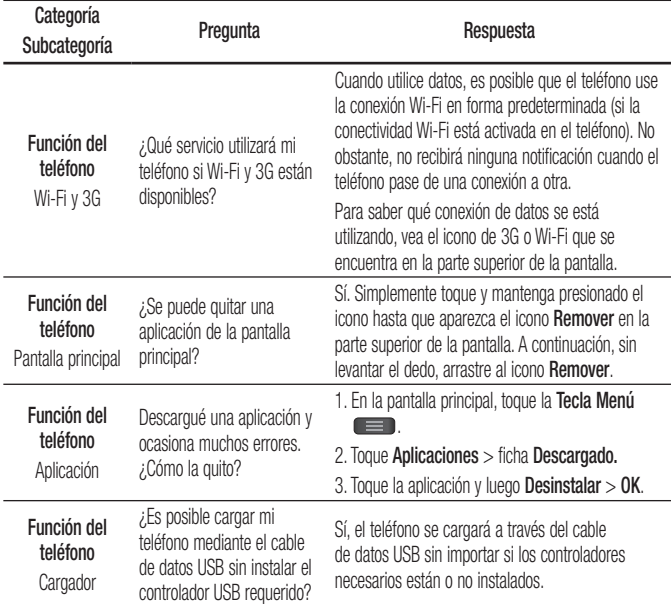

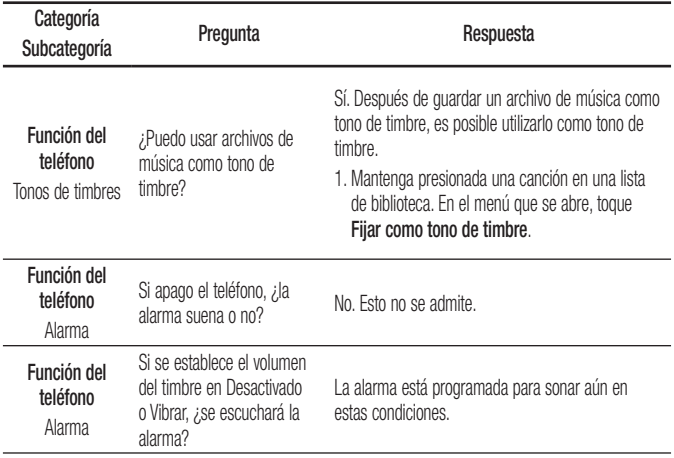

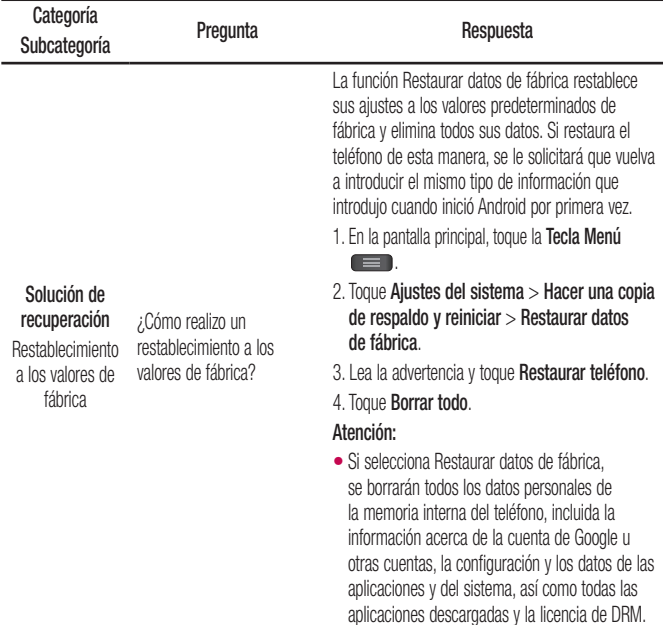

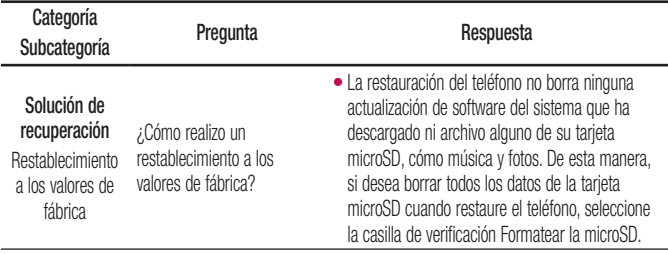

## Por su seguridad

El valor más elevado de la SAR para este modelo de teléfono cuando se lo probó para usarse en el oído es de 0,69 W/kg y cuando se lo usa sobre el cuerpo, según lo descrito en esta guía del usuario, es de 0,74 W/kg. (Las mediciones del uso en el cuerpo varían en función de los modelos de los teléfonos y dependen de los accesorios disponibles y los requisitos de la FCC).

Aun cuando puede haber diferencias entre los niveles de SAR de varios teléfonos y en varias posiciones, todos ellos cumplen el requisito gubernamental para una exposición segura.

La FCC ha otorgado una Autorización de equipo para este modelo de teléfono con todos los niveles de SAR reportados y evaluados en cumplimiento de los lineamientos de emisión de RF de la FCC. La información de la SAR sobre este modelo de teléfono está archivada en la FCC y puede encontrarse en la sección Display Grant de http://www.fcc.gov/oet/ea/fccid/ después de buscar FCC ID ZNFL40G.
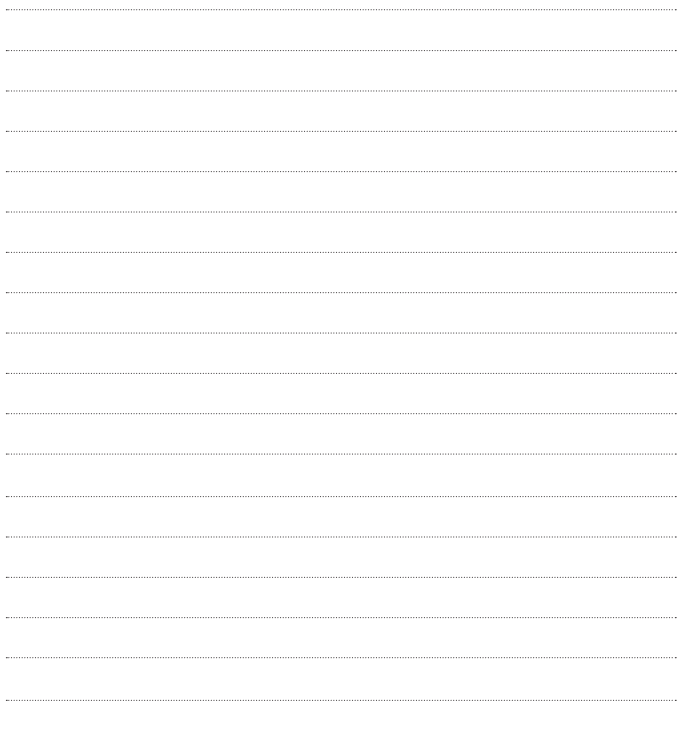

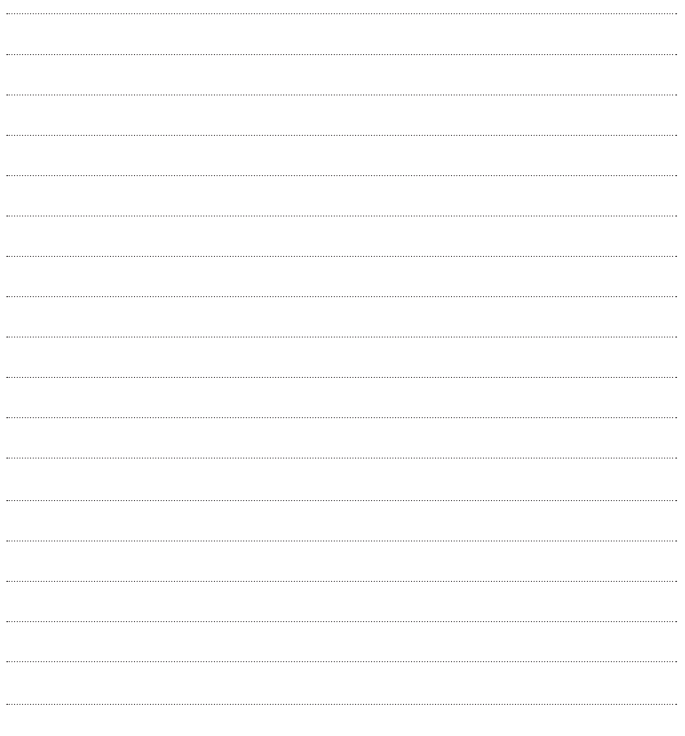